# **SoundBox**

Richard Körber

Copyright © 1994-96 Richard Körber - all rights reserved

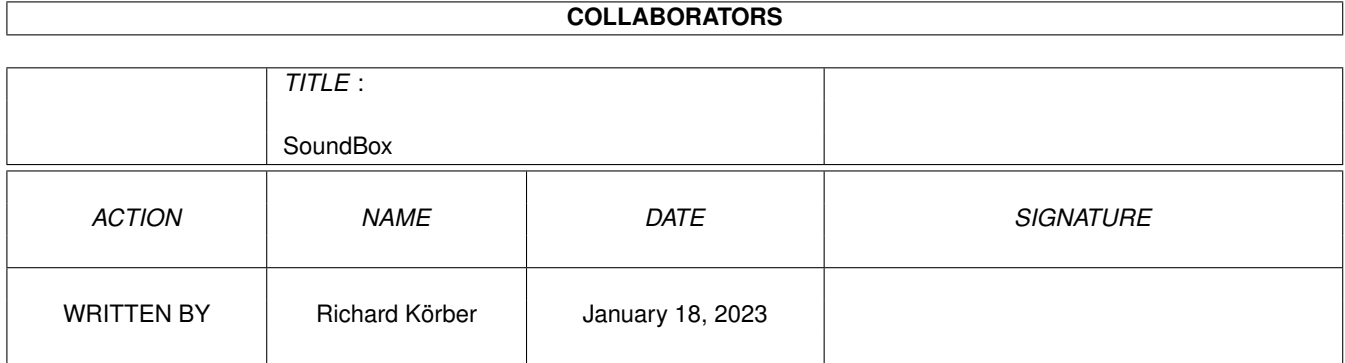

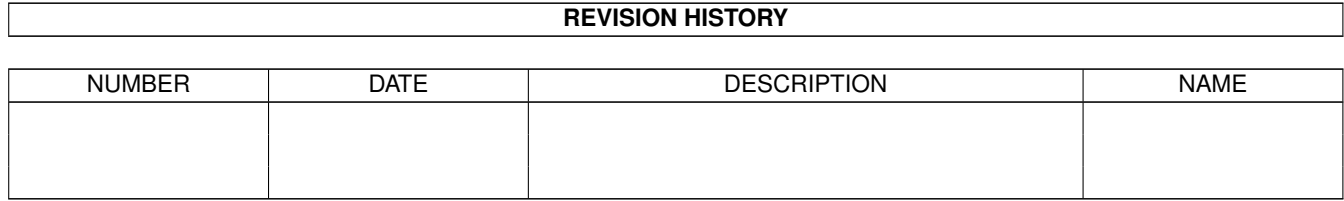

# **Contents**

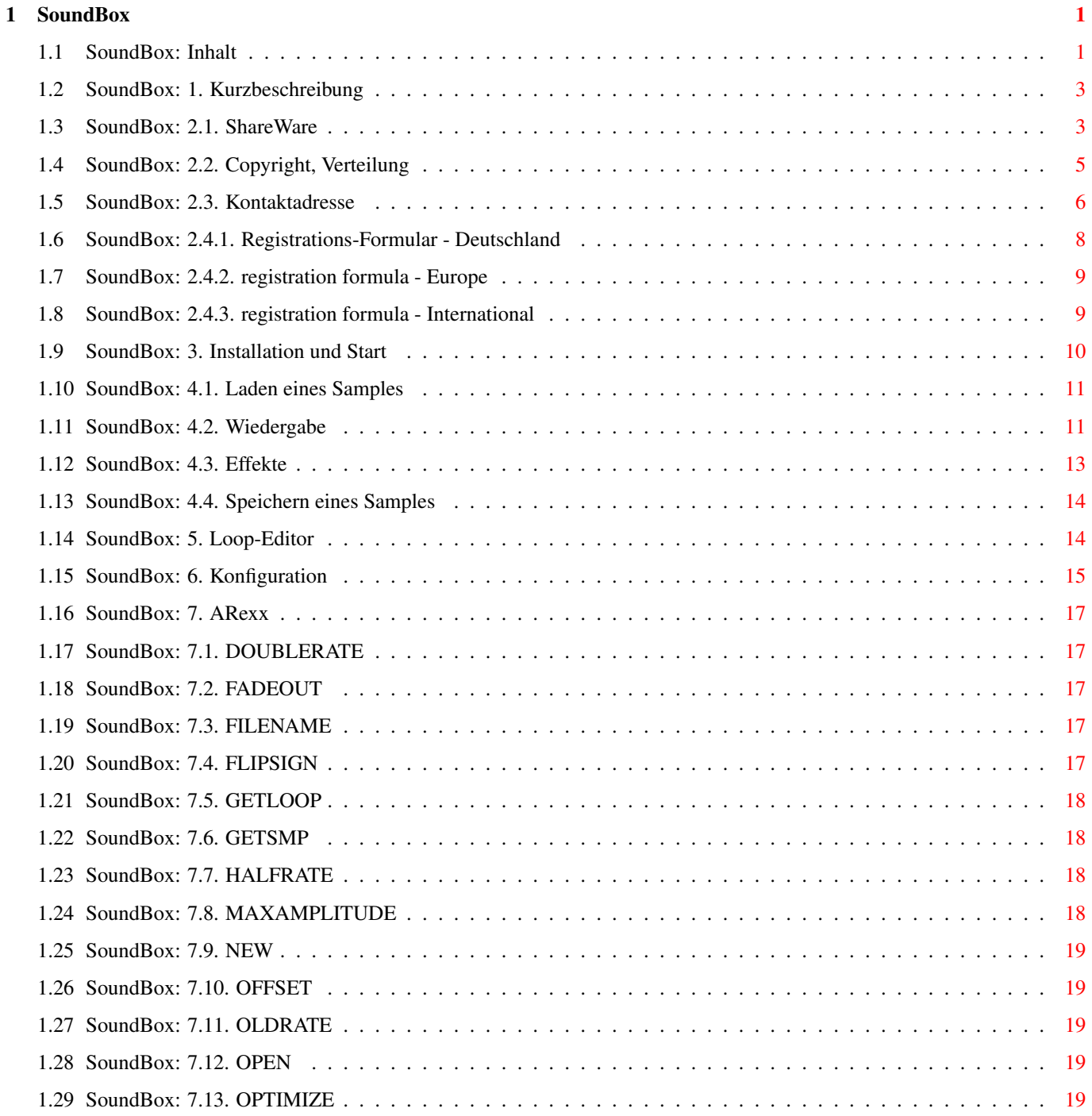

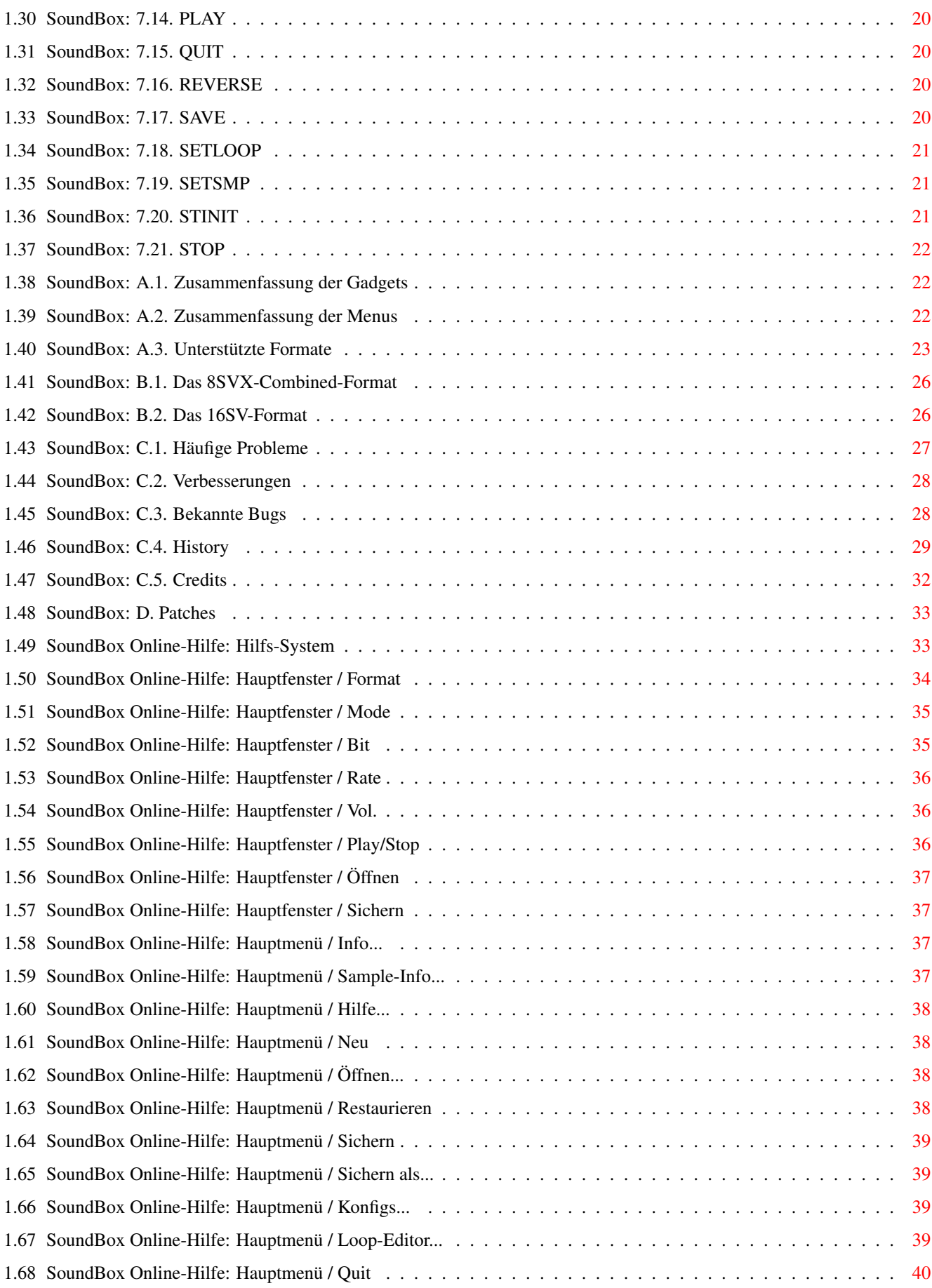

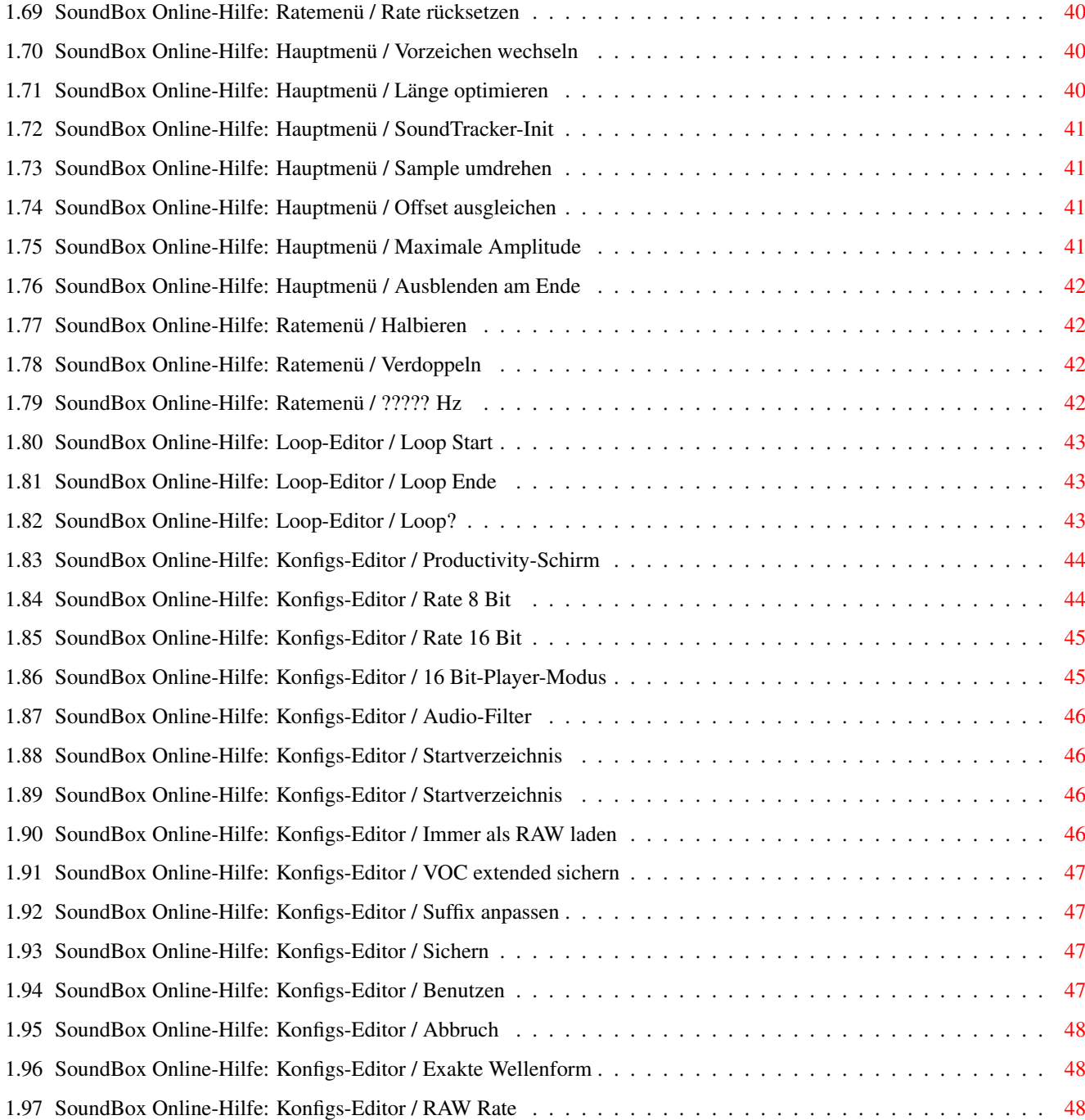

# <span id="page-6-0"></span>**Chapter 1**

# **SoundBox**

### <span id="page-6-1"></span>**1.1 SoundBox: Inhalt**

<span id="page-6-2"></span>== TriTech Developments Proudly Presents ==

 $\equiv$   $\equiv$ 

 $\left(\begin{array}{ccc} 0 & -1 & -1 \\ -1 & -1 & -1 \end{array}\right)$ 

,\_)(\_)(\_)( )(\_| |\_)(\_)>< V2.7 beta

- The Ultimate Sound Format Converter -

ACHTUNG: Dies ist eine BETA-Release! Der Wiedergabeteil wurde erheb-

lich überarbeitet und kann durchaus abstürzen oder den Rechner auf-

hängen. Wenn Ihnen das zu riskant ist, warten Sie bitte unbedingt

auf die endgültige Version!

ACHTUNG: Wenn VMM verwendet wird, sollte momentan auf die Wiedergabe

eines im virtuellen Speicher liegenden Samples unbedingt verzichtet

werden! Formatkonvertierung und Nachbearbeitung sind jedoch pro-

blemlos möglich.

 $==$  INHALT $==$ 

- 1. [Kurzbeschreibung](#page-8-2)
- 2.1. [ShareWare \(!\)](#page-8-3)
- 2.2. [Copyright, Verteilung](#page-10-1)
- 2.3. [Kontaktadresse](#page-11-1)
- 2.4.1. [Registrationsformular](#page-13-1) Deutschland
- 2.4.2. [Registration formula](#page-14-2) Europe
- 2.4.3. [Registration formula](#page-14-3) International
- 3. [Installation und Start](#page-15-1)
- 4.1. [Laden eines Samples](#page-16-2)
- 4.2. [Wiedergabe](#page-16-3)
- 4.3. [Effekte](#page-18-1)

4.4. [Speichern eines Samples](#page-19-2)

- 4.5. [Online-Hilfe](#page-38-2)
- 5. [Loop-Editor](#page-19-3)
- 6. [Konfiguration](#page-20-1)
- 7. [Der ARexx-Port](#page-22-5)
- 7.1. [DOUBLERATE](#page-22-6)
- 7.2. [FADEOUT](#page-22-7)
- 7.3. [FILENAME](#page-22-8)
- 7.4. [FLIPSIGN](#page-22-9)
- 7.5. [GETLOOP](#page-23-4)
- 7.6. [GETSMP](#page-23-5)
- 7.7. [HALFRATE](#page-23-6)
- 7.8. [MAXAMPLITUDE](#page-23-7)
- 7.9. [NEW](#page-24-5)
- 7.10. [OFFSET](#page-24-6)
- 7.11. [OLDRATE](#page-24-7)
- 7.12. [OPEN](#page-24-8)
- 7.13. [OPTIMIZE](#page-24-9)
- 7.14. [PLAY](#page-25-4)
- 7.15. [QUIT](#page-25-5)
- 7.16. [REVERSE](#page-25-6)
- 7.17. [SAVE](#page-25-7)
- 7.18. [SETLOOP](#page-26-3)
- 7.19. [SETSMP](#page-26-4)
- 7.20. [STINIT](#page-26-5)

7.21. [STOP](#page-27-3)

- A.1. [Zusammenfassung: Gadgets](#page-27-4)
- A.2. [Zusammenfassung: Menüs](#page-27-5)
- A.3. [Unterstützte Formate](#page-28-1)
- B.1. [Das 8SVX-CB-Format](#page-31-2)
- B.2. [Das 16SV-Format](#page-31-3)
- C.1. [Häufige Probleme](#page-32-1)
- C.2. [Verbesserungen](#page-33-2)
- C.3. [Bekannte Bugs](#page-33-3)
- C.4. [History](#page-34-1)
- C.5. [Credits](#page-37-1)
- D. [Patches](#page-38-3)
- © 1994-96 Richard Körber [ShareWare](#page-8-3) All Rights Reserved

### <span id="page-8-0"></span>**1.2 SoundBox: 1. Kurzbeschreibung**

<span id="page-8-2"></span>SoundBox ist ein Tool zur Konvertierung und Nachbearbeitung von Samples. Die Samples können in den Formaten IFF, VOC, Wave, AIFF, MAUD, Maestro und RAW eingelesen und abgespeichert werden. Dabei werden Auflösungen von 2 bis 16 Bit sowie Mono- und Stereosamples unterstützt. (Näheres unter [Formate](#page-28-1) .) Zusätzlich können Samples verschiedenartig Manipuliert werden, so zum

Beispiel auf maximale Aussteuerung gebracht oder auf minimale Länge gekürzt werden.

Die Soundwiedergabe erfolgt in 8 oder 14 Bit durch die interne Audio-Hardware. Sampling-Rates bis zu 60kHz können wiedergegeben werden.

Die SoundBox-Oberfläche ist fontsensitiv und über Maus oder Tastatur zu bedienen. Sie ist voll Styleguide-Konform und mit einer Online-Hilfe ausgestattet.

Zum Betrieb wird mindestens Kickstart 2.04 (Version 37) benötigt. Um alle Features voll ausschöpfen zu können, wird Kickstart 3.0 (Version 39) empfohlen. Es sollte außerdem mindestens 1 MByte RAM zur Verfügung stehen, um mit diesem Programm vernünftig arbeiten zu können. Bei der Verarbeitung größerer Samples - vor allem bei Wave und VOC-Samples - sollte eine Festplatte und mindestens ein 68020 vorhanden sein, um längere Wartezeiten zu vermeiden. Bei der Wiedergabe mit hohen Ausgaberaten wird ein schneller Prozessor dringend empfohlen - insbesondere, wenn der Productivity-Modus benutzt wird!

### <span id="page-8-1"></span>**1.3 SoundBox: 2.1. ShareWare**

<span id="page-8-3"></span>SoundBox ist ab jetzt ShareWare. Ich habe mich zu diesem Schritt entschlossen, da ich viel Arbeit in das Programm gesteckt habe (und noch hineinstecken möchte :), aber bis jetzt ein eher mageres Feedback an Registrierungen gekommen ist. Bereits registrierte User behalten natürlich ihren Status!

Sie können das Programm einen Monat lang testen. Danach müssen Sie sich registrieren lassen, oder das Programm und alle damit zusammenhängenden Dateien (auch damit erstellte Samples!) löschen. Die ShareWare-Version hat einige Einschränkungen: · der ARexx-Port ist nicht integriert

· Konfigs können nicht abgespeichert werden · Produktivity-Ausgaberaten können nicht aktiviert werden · einen Nerv-Requester Die Registration kostet Sie lediglich 20 DM. Die Zahlung erfolgt nur auf eine der im Registrationsformular ihres Landes aufgeführten weisen! Es sind keine Vergünstigungen für Studenten oder ähnliches möglich, Sammelbestellungen werden jedoch ab jetzt berücksichtigt. Wie es sich gehört, ist in der Registrationsgebühr eine Diskette, ein Umschlag und das Porto enthalten... Sie brauchen sich auf keine böse Überraschung gefaßt zu machen... :-) Sobald ich das Geld erhalten habe, werden Sie als Benutzer des Programmes registriert. Sie erhalten von mir eine Diskette mit der voll funktionsfähigen, aktuellen und auf Ihren Namen ausgestellten Version. Es gibt folgende Zahlungsmöglichkeiten: 1. Überweisung auf mein Konto (nur Deutschland) Leider braucht das Geld immer einen gewissen Zeitraum, bis es auf dem Konto eingegangen ist. Dafür ist dies die einfachste und sicherste Methode. 2. Als 20 DM-Schein im Briefumschlag (International) Dies ist die einfachste, aber auch unsicherste Methode. Wenn der 20 DM-Schein auf dem Postweg abhanden gekommen sein sollte, ist das Ihr Risiko! Alternativ können US \$15 oder 150ÖS geschickt werden. 3. Als Euro-Cheque (Europa) Diese Methode ist schnell und zuverlässig. Der Cheque sollte aber unbedingt als Verrechnungscheque und nur auf DM ausgestellt werden! Um die anfallenden Bearbeitungsgebühren auszugleichen, müssen Cheques, die nicht aus Deutschland kommen, auf 25 DM ausgestellt werden! 4. Per Nachnahme (Deutschland) für die Zeitgenossen, die mir keinen Glauben schenken möchten. Da die Nachnahme allerdings erheblich mehr kostet und außerdem mit einem gewissen Aufwand verbunden sind, erhöht sich die Registrationsgebühr auf 35 DM und ist auf Deutschland, Österreich und Schweiz begrenzt. WICHTIG: Lesen Sie sich die [Copyright](#page-10-1) -Erklärungen durch, bevor Sie das Programm benutzen!

WICHTIG: Bitte senden Sie mir auch das Registrations-Formular zu, oder

ich kann Sie nicht registrieren! [Registrationsformular](#page-13-1) Deutschland [Registration formula](#page-14-2) Europe [Registration formula](#page-14-3) International ---- KONTAKTADRESSE ----- Bitte setzen Sie sich mit mir (möglichst per E-Mail) in Verbindung,

wenn Sie die Anleitung oder den Sprachenkatalog in Ihre Sprache übersetzen möchten. Ich sende Ihnen dann die nötigen Dateien zu.

### <span id="page-10-0"></span>**1.4 SoundBox: 2.2. Copyright, Verteilung**

<span id="page-10-1"></span>SoundBox ist © 1994-96 Richard Körber . Alle Rechte vorbehalten. Dieses Programm ist ShareWare.

Die unregistrierte Version des Programmpakets darf weiterkopiert werden, solange das Paket vollständig und unverändert bleibt. Als Unkostenbeitrag (inklusive Medium) dürfen HÖCHSTENS 8 DM veranschlagt werden, ansonsten muß vorher eine schriftliche Einverständniserklärung vom Autor angefordert werden. Das Paket darf mit üblichen Kompressionsprogrammen (lha, lzh, lzx) komprimiert werden. Die Datei "SoundBox.guide" darf nicht mit einem Dateipacker (z. B. PowerPacker) komprimiert werden, da die Online-Hilfe sonst nicht mehr funktioniert!

Die Verbreitung über AmiNet und Fred Fish wird hiermit ausdrücklich erlaubt.

Das Paket beinhaltet folgende Dateien:

- · SoundBox Das Programm selbst
- · SoundBox.info Das Icon dazu
- · SoundBox-D.guide Diese Anleitung (NICHT PACKEN!)
- · SoundBox-D.guide.info Das Icon dazu
- · SoundBox-E.guide Englische Anleitung (NICHT PACKEN!)
- · SoundBox-E.guide.info Das Icon dazu
- · SoundBox.pic Gehört zur SoundBox.guide !
- · SoundBoxDock.info Dock-Icon für ToolManager
- · Install Der Installer-Script
- · Install.info Das Icon dazu
- · libs/provision.library Die ProVision-Library
- · libs/reqtools.library Die ReqTools-Library
- · catalog/deutsch/SoundBox.catalog Der deutsche Sprachkatalog

Die Verbreitung des registrierten Pakets ist generell NICHT ge-

stattet! Es ist nur für Sie persönlich bestimmt. Die Verwendung des Programmes für faschistische oder militärische Zwecke ist ausdrücklich Verboten! Die auf dem Registrations-Formular angegebenen Daten werden elektronisch gespeichert, aber {b}nicht{ub} an dritte weitergegeben! Sie verwenden das Programm, "wie es ist", und auf Ihr eigenes Risiko. Der Autor ( Richard Körber ) haftet nicht für Schäden aller Art, die direkt oder indirekt auf die Benutzung der Software zurückzuführen sind. Alle Rechte vorbehalten, insbesondere die der Programmgestaltung, Wartung und Vertriebsform. Sollten Sie mit diesen Copyright-Bedingungen nicht einverstanden sein, dann löschen Sie dieses Programm und alle dazugehörigen Dateien umgehend! reqtools.library ist © Nico François. Entwicklerunterlagen sind auf Fish-Disks erhältlich. provision.library ist © Richard Körber AmigaGuide ist © Commodore Amiga. (z.B. Fish-Disk 920) Weitere Copyrights bei ihren Markeninhabern.

### <span id="page-11-0"></span>**1.5 SoundBox: 2.3. Kontaktadresse**

<span id="page-11-1"></span>Sie können mich über die folgenden Wege erreichen:  $=$ [ POSTWEG  $]===$ Richard Körber Hornstraße 20 51465 Bergisch Gladbach Deutschland WICHTIG Anfragen per Post bitte inclusive einem selbstadressierten ------- und ausreichend frankierten Rückumschlag! Ansonsten kann ich Ihren Brief nicht beantworten! Ihr Registrationsformular sollte mir unterschrieben per Post zugeschickt werden. In diesem Fall brauchen Sie aber kein Rückporto bezahlen! Sollten Sie keinen Drucker besitzen, bitte ich Sie, mir ein ähnliches Formular mit den wichtigsten Angaben zuzusenden, das von Hand oder mit der Schreibmaschine geschrieben sein kann. Bitte verwenden Sie nur das für ihr Land passende Formular. Ausgenommen sind Österreich und Schweiz; diese können das

Deutschland-Formular verwenden.  $=$ [ E-MAIL ]============= Wenn möglich, sollten Sie mich per E-Mail kontaktieren. Meine E-Mail-Adresse lautet: rkoerber@tfh.dssd.sub.org Sie können sich natürlich auch per E-Mail registrieren lassen. Sobald das Registrierungsformular per E-Mail und der Registrationsbetrag auf dem Konto eingegangen ist, schicke ich die registrierte Version umgehend heraus. Bitte geben Sie auf der Überweisung unbedingt auch ihre E-Mail-Adresse an! Im Fall der Registrierung per E-Mail erkennen Sie die Copyright-Bedingungen an, indem Sie den Betrag bezahlen. Bis zum September 1996 ist außerdem meine Homepage abrufbar. Dort sind neben einigen interessanten Texten auch die aktuellen Versionen meiner Programme beziehbar: http://www.bg.bib.de/~a2h4ko =[ BANKVERBINDUNG ]=================================================== Ihre Überweisung richten Sie bitte an: Citibank Düsseldorf, BLZ 300 209 00 (BIN 58 90 36) Richard Körber, Konto-Nr. 150 972 32 65 Verwendungszweck: SoundBox-Registration Sollte Ihr Name mit dem des Kontoinhabers nicht übereinstimmen, schreiben Sie bitte unbedingt noch Ihren Namen in den Verwendungszweck!  $=$ [ SUPPORT-MAILBOX  $=$ In der Support-Mailbox können Sie jederzeit die aktuelle Version der SoundBox aus "SUPPORT-NETZ/SHRED'S-CORNER" beziehen. Dort finden Sie außerdem ein "DISCUSSION"-Brett, in dem Sie weitere Informationen finden oder Ideen und Probleme diskutiert werden können.  $\overline{\phantom{a}}$ 

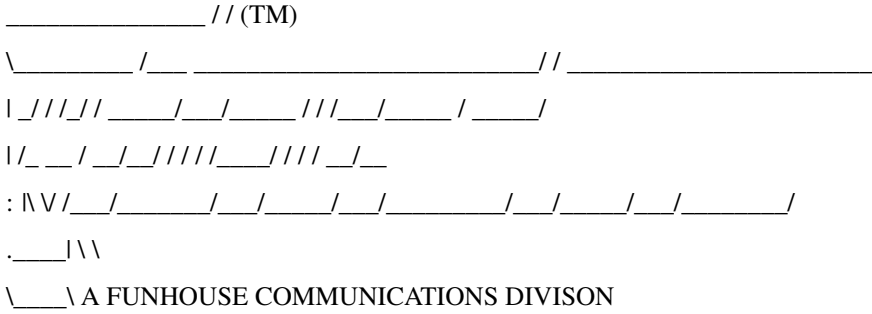

Port 01: +49 (0)2204 - 61630 19.200 Port 02: +49 (0)2204 / 61499 19.200 Port 03: +49 (0)2204 - 23856 28.800 Port 04: +49 (0)2204 / 61032 28.800 Port 05: +49 (0)2204 - 61033 28.800 Port 06: +49 (0)2204 / 61034 14.400 Port 07: +49 (0)2204 - 61035 16.800 Port 08: +49 (0)2204 / POINT 14.400 Port 09: +49 (0)2204 - 962121 64.000 Port 10: +49 (0)2204 / 962122 64.000

### <span id="page-13-0"></span>**1.6 SoundBox: 2.4.1. Registrations-Formular - Deutschland**

<span id="page-13-1"></span>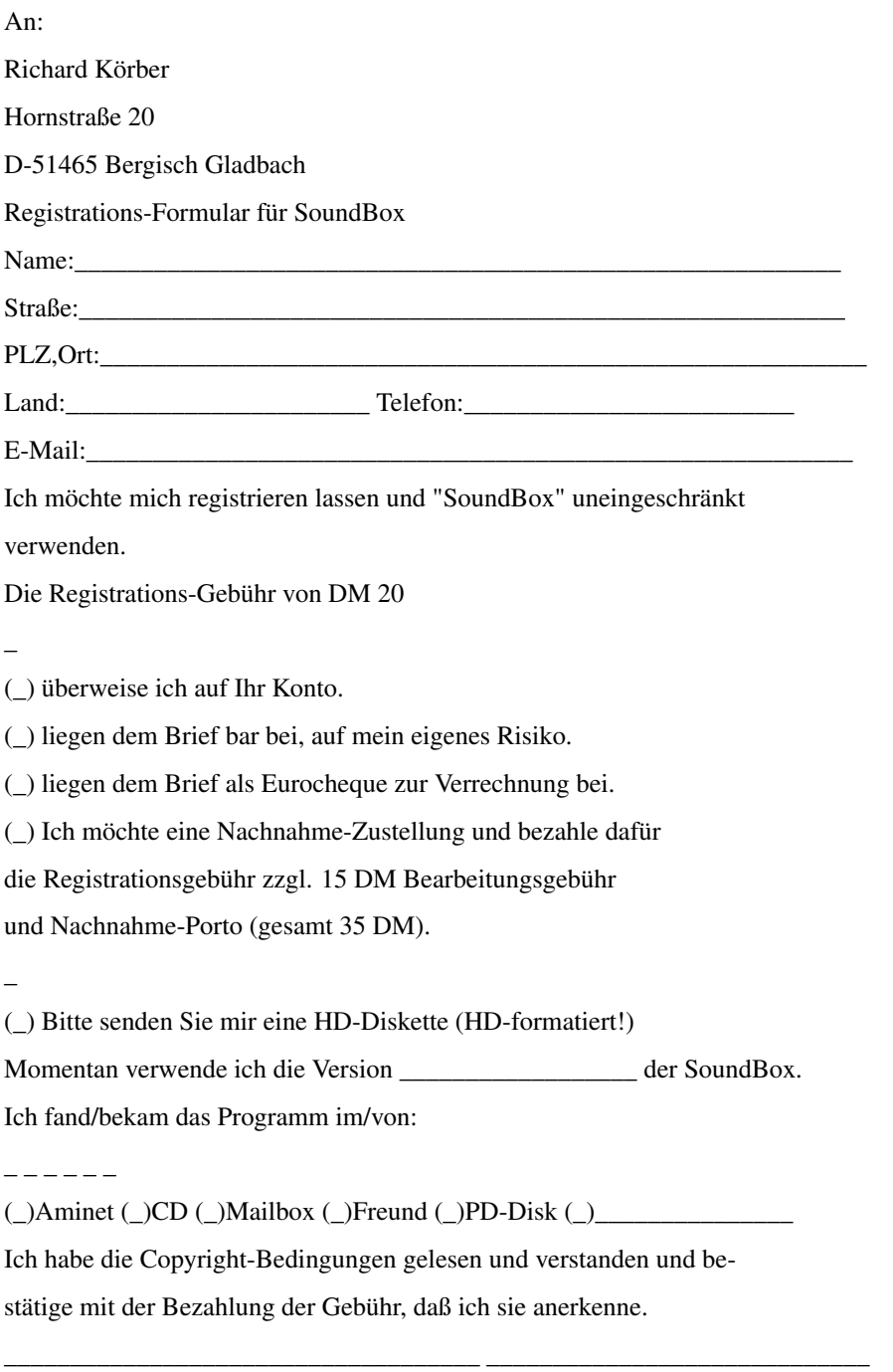

Ort,Datum Unterschrift

## <span id="page-14-0"></span>**1.7 SoundBox: 2.4.2. registration formula - Europe**

<span id="page-14-2"></span>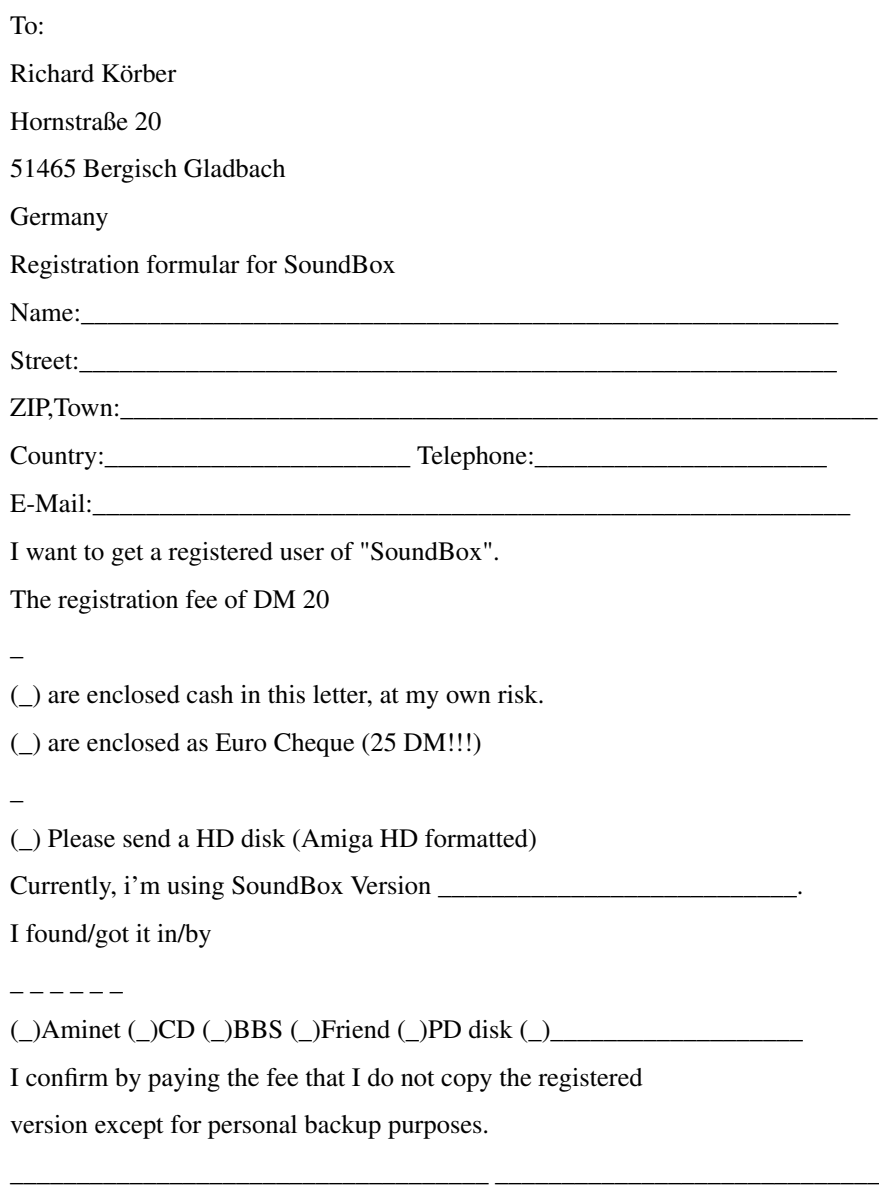

Town,Date Signature

### <span id="page-14-1"></span>**1.8 SoundBox: 2.4.3. registration formula - International**

<span id="page-14-3"></span>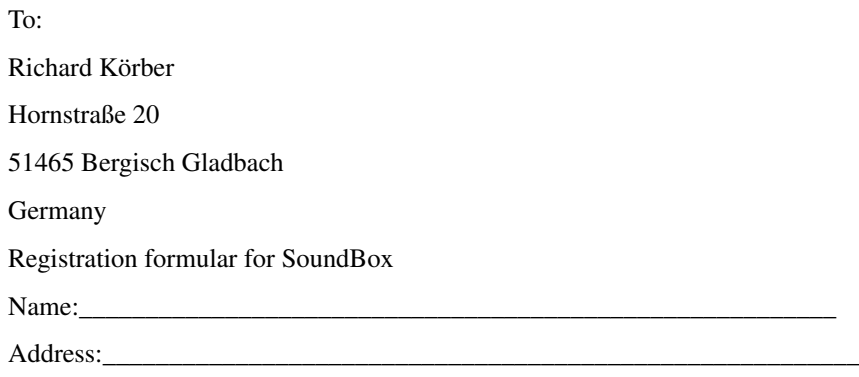

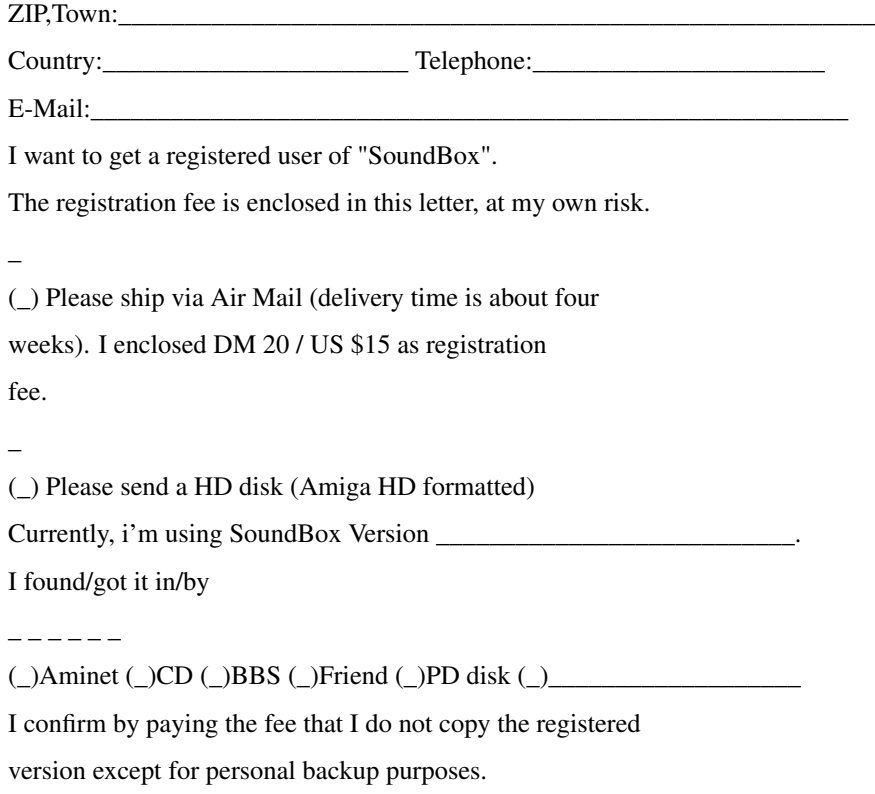

\_\_\_\_\_\_\_\_\_\_\_\_\_\_\_\_\_\_\_\_\_\_\_\_\_\_\_\_\_\_\_\_\_\_\_\_ \_\_\_\_\_\_\_\_\_\_\_\_\_\_\_\_\_\_\_\_\_\_\_\_\_\_\_\_\_

Town,Date Signature

### <span id="page-15-0"></span>**1.9 SoundBox: 3. Installation und Start**

<span id="page-15-1"></span>Auch wenn SoundBox bereits ab Kickstart 2.04 arbeitet, kann ich dringend einen Amiga mit Kick 3.0, mind. 2 MB RAM, 68020, oder besser empfehlen. Eine Festplatte sollte ebenfalls vorhanden sein. Installiert wird SoundBox über den Commodore-Installer. Starten Sie hierfür zunächst Ihre Workbench, danach den Installations-Script. Als Ziel kann hier wahlweise eine Diskette oder eine Festplatte angegeben und ein Verzeichnis eingerichtet werden. Die Installation ist danach abgeschlossen.

Wenn Sie die Online-Hilfe benutzen möchten, stellen Sie vorher sicher, daß AmigaGuide auf Ihrem Rechner installiert ist. Beachten Sie, daß Sie mindestens Version 39 benötigen!

Starten läßt sich SoundBox entweder über die Workbench durch einen Doppelklick auf sein Icon, oder über die Shell. Die Shell wird dabei sofort wieder freigegeben und kann weitere Befehle ausführen oder geschlossen werden.

Wenn die Installation richtig erfolgte, erscheint nach dem Start das Hauptfenster von SoundBox.

Sie haben die Möglichkeit, sich in jedem Fenster Beschreibungen zu den einzelnen Knöpfen und Menüs zu holen. Wenn Sie den Mauszeiger über einen Knopf fahren, erscheint in der obersten Zeile eine kurze Beschreibung der Funktion. Drücken Sie die HELP-Taste, öffnet sich AmigaGuide und zeigt Ihnen zu der entsprechenden Funktion eine ausführliche Beschreibung an.

### <span id="page-16-0"></span>**1.10 SoundBox: 4.1. Laden eines Samples**

<span id="page-16-2"></span>Wählen Sie im Project-Menü "Öffnen..." an oder drücken das entsprechende Gadget auf der Oberfläche. Es öffnet sich ein Filerequester. Hier können Sie das Sample aussuchen, welches eingeladen werden soll. SoundBox erkennt nun selbstständig das Format und lädt es in den Speicher des Rechners ein. Hierfür wird nach Möglichkeit Fast-RAM verwendet. Dieser Lesevorgang kann unter Umständen länger dauern, da von SoundBox noch verschiedene Umrechnungen vorgenommen werden müssen. Anschließend wird das Format-Feld im Hauptfenster auf das erkannte Format eingestellt und die Rate auf den in der Datei angegebenen Wert gesetzt. Im Display erscheint die Wellenform des Samples, bei Stereosamples oben der linke und unten der rechte Kanal. Haben Sie im Konfigs-Fenster "Immer als RAW laden" eingestellt, wird das Sample immer als RAW-Format erkannt und eingelesen. Übrigens kann ein Sample auch geladen werden, indem sein Icon in das SoundBox-Fenster gezogen wird. Da der SoundBox-Loader die Samples bereits während des Ladevorgangs

in ein gemeinsames Format umwandelt, ist es technisch nicht möglich, mit dem PowerPacker von Nico François gepackte Dateien einzulesen. Die Dateien müssen entweder vorher entpackt werden oder Sie müssen Tools wie "PPLoadSeg" (Fish-Disk Nr. 569) verwenden.

### <span id="page-16-1"></span>**1.11 SoundBox: 4.2. Wiedergabe**

<span id="page-16-3"></span>Durch einen Druck auf das "Play"-Gadget (oder eine Betätigung der Return-Taste) beginnt die Wiedergabe des eingelesenen Samples in der eingestellten Rate und Lautstärke.

Die Wiedergaberate kann dabei jederzeit verstellt und die Lautstärke geändert werden.

Ein erneuter Druck auf das "Play"-Gadget bricht die Wiedergabe ab. Technik der Wiedergabe

#### --------------------------

Generell wird das Sample nicht direkt ausgegeben, sondern durch eine spezielle Routine in Echtzeit während der Ausgabe umgewandelt. Die Wiedergaberate bis 60 kHz auf jedem Amiga wird dadurch erreicht, daß das Sample auf eine bestimmte Ausgaberate während der Wiedergabe heruntergerechnet wird. Bei 8 Bit ist die maximale Ausgaberate 28860 Hz (bzw. 57720 Hz unter der Voraussetzung, daß während der Wiedergabe ein Productivity-Screen angezeigt wird).

Da der Amiga keine Audioauflösung von 16 Bit besitzt, werden 16 Bit-Samples in Echtzeit umgerechnet. Hierfür stehen drei Arten zur Verfügung:

· Die " 8Bit - Standard"-Wandlung wandelt in Echtzeit das Sample in eine Auflösung von 8 Bit um. Die maximale Ausgaberate liegt hier bei 28860 Hz (im Productivity-Modus bei 57720 Hz). Dies ist die schnellste Methode; sie sollte auf 68000er-Rechnern ausschließlich eingesetzt werden.

· Die "14Bit - Halbe Rate"-Wandlung gibt das Sample durch einen kleinen Trick in echten 14 Bit auf jedem Amiga wieder. Leider wird dadurch die maximale Ausgaberate halbiert auf 14430 Hz (bzw. 28860 Hz im Productivity-Modus). In der Regel läßt sich auch dieser Modus auf 68000er-Rechnern anwenden - allerdings wird der Rechner dann erheblich verlangsamt.

· Die "14Bit - Gemischt"-Wandlung basiert auf einem anderen Prinzip der Wiedergabe in 14 Bit, welche die volle Wiedergaberate von 28860 Hz (bzw. 57720 Hz Productivity) erlaubt. Es kann jedoch sein, daß diese Wandlung etwas mehr rauscht als die "Halbe Rate"-Wandlung. Welcher 14-Bit-Modus auf Ihrem Amiga besser klingt, bleibt einem

Versuch und Ihrem Gefühl überlassen.

Der Wandlungstyp und die Ausgaberate wird in den [Konfigs](#page-20-1) im "Player-Einstellungen"-Feld eingestellt.

Momentan ist noch kein Oversampling-Verfahren eingebaut; an der Wiedergabequalität läßt sich also noch etwas verbessern. Um trotzdem einen möglichst guten Sound zu erhalten, sollte die Ausgaberate möglichst nahe an die Wiedergaberate oder ein Vielfaches davon eingestellt werden.

### <span id="page-18-0"></span>**1.12 SoundBox: 4.3. Effekte**

<span id="page-18-1"></span>SoundBox stellt verschiedene Effekte zur Nachbearbeitung eines Samples zur Verfügung: · Rate rücksetzen setzt die Wiedergaberate auf den in der Originaldatei angegebenen Wert zurück. · Vorzeichen wechseln Im Gegensatz zum Amiga sind Samples vom PC und Macintosh in der Regel nicht vorzeichenbehaftet. Dies macht sich durch ein wildes Zickzack im Display und einem ohrenbetäubenden Lärm bemerkbar. Dieser Effekt wechselt zwischen vorzeichenbehaftetem und nicht vorzeichenbehaftetem Modus. Wenn Sie ein RAW-Sample vom PC/Mac geladen haben oder dafür speichern möchten, sollten Sie vorher diesen Effekt verwenden. · Länge optimieren Eine evtl. vorhandene Ruhepause am Ende des Samples wird durch diese Funktion abgeschnitten. So erhält das Sample minimale Länge, ohne daß in der Regel der akustische Eindruck verändert wird. · SoundTracker-Init Bei SoundTracker-Samples müssen die ersten beiden Bytes des Samples auf Null gesetzt werden, damit ein Pfeifen vermieden

wird. Empfehlenswert, wenn Sie ein RAW-Sample zur weiteren Be-

nutzung im SoundTracker abspeichern möchten.

· Sample umdrehen

spiegelt das Sample auf der Zeitachse. Es wird danach rückwärts wiedergegeben.

· Offset ausgleichen

Besonders bei preiswerten Samplern ist der Nullpunkt der Welle nicht auch beim Zahlenwert Null. Dieser Effekt berechnet die Abweichung und gleicht diese aus. Dadurch wird - besonders in Musiken - ein Knacken beim Wechsel zwischen den Samples vermieden.

· Maximale Amplitude

Durch diesen Effekt wird das Sample auf maximale Amplitude verstärkt. Dadurch klingen z. B. die Samples in einer Musik gleich laut, das Rauschen wird allerdings auch verstärkt. Sie sollten diesen Effekt unbedingt verwenden, bevor Sie ein 16 Bit-Sample

mit 8 Bit abspeichern, da so die Qualitätseinbußen am geringsten sind.

· Ausblenden am Ende

Das Sample wird kurz vor seinem Ende auf den Nullpunkt ausgeblendet. Abrupt endende Samples knacken so nicht mehr am Ende. Diese Effekte können über das "Effekte"-Menü aufgerufen werden.

### <span id="page-19-0"></span>**1.13 SoundBox: 4.4. Speichern eines Samples**

<span id="page-19-2"></span>Durch den Menüpunkt "Projekt/Sichern als..." oder das Gadget "Sichern" öffnet sich ein Filerequester, in dem Sie den Dateinamen zur Speicherung angeben können. "Projekt/Sichern" speichert das Sample unter dem aktuellen Namen ab.

SoundBox verwendet dabei das eingestellte Format und die eingestellte Rate. Bei RAW-Samples kann die Rate nicht abgespeichert werden. Wenn Sie ein Stereo-Sample als Mono-Sample abspeichern möchten, haben Sie noch die Wahl, ob nur der linke bzw. rechte Kanal oder ein Mix aus beiden Kanälen (echtes Mono) abgespeichert werden soll. Wichtig: in Wave-Dateien ist eigentlich nur eine Sampling-Rate von 11025 Hz, 22050 Hz oder 44100 Hz erlaubt. Sollte die eingestellte Rate von diesen Werten abweichen, öffnet sich ein Requester, der Sie fragt, ob Sie die Original-Rate oder einen der Standard-Rates verwenden wollen. Inwiefern eine Wiedergabe mit einer unüblichen Rate auf anderen Rechnern funktioniert, ist mir leider nicht bekannt.

Außerdem warnt SoundBox Sie, wenn Sie in einer Auflösung unter 8 Bit abspeichern möchten, da dies zu erheblichen Klangeinbußen führt. Sie sollten nur unter 8 Bit gehen, wenn es sich nicht vermeiden läßt. Der Abspeichervorgang kann unter Umständen längere Zeit benötigen, da während der Speicherung verschiedene Umrechnungen erledigt werden müssen.

### <span id="page-19-1"></span>**1.14 SoundBox: 5. Loop-Editor**

<span id="page-19-3"></span>Der Menüpunkt "Projekt/Loop-Editor..." öffnet das Loop-Editor-Fenster. Dort werden die Wiederholungspunkte angegeben. Start zeigt die Startposition (in Samples) der Wiederholungsschleife an. Ende gibt die genaue Endposition an. Beide Eingabefelder prüfen nach einer Eingabe von Ihnen die Plausibilität. So kann beispielsweise nie das Ende vor dem Start liegen, oder das Ende hinter dem Sample-Ende kommen. Eine Eingabe von '-1' im Ende-Feld bewirkt, daß die Endposition ans

Ende des Samples gesetzt wird. Wichtig ist, daß Sie - wenn Sie diese Wiederholungspunkte wirklich nutzen wollen - "Loop?" aktivieren. Nur dann werden die Loop-Markierungen auch abgespeichert. Die Anzeige der Loop-Marker ist noch nicht vorgesehen. RAW- und Wave-Dateien können generell keine Loops speichern. Ihre Loop-Einstellungen gehen dann verloren!

### <span id="page-20-0"></span>**1.15 SoundBox: 6. Konfiguration**

<span id="page-20-1"></span>Der Menüpunkt "Projekt/Konfigs..." öffnet das Konfigurations-Fenster. Einstellungen im "Player-Einstellungen"-Feld

------------------------------------------------

einem Productivity-Screen dargestellt wird

(oder Sie das AAA-Chipset verwenden ;). Dadurch

verdoppelt sich der Bereich der Ausgaberaten.

- · Rate 8 Bit Ausgaberate von 8 Bit-Samples
- · Rate 16 Bit Ausgaberate von 16 Bit-Samples
- · 16 Bit Player-Mode Hier können Sie die Art auswählen, mit der 16

Bit-Samples wiedergegeben werden. (Näheres siehe

#### [Wiedergabe](#page-16-3) ).

· Audio-Filter Wenn dieser Punkt angewählt wurde, wird während

der Wiedergabe der Audio-Filter eingeschaltet

(nicht beim Amiga 1000).

Bitte beachten Sie, daß die Darstellung auf einer Graphikkarte nicht aus-

reicht, um den Productivity-Modus anwählen zu dürfen.

Einstellungen im "Loader/Saver"-Feld

----------------------------------------

· Startverzeichnis Hier kann das Verzeichnis eingestellt werden,

in welchem Sie üblicherweise Samples abspeichern.

Durch einen Druck auf das Schubladensymbol rechts

daneben erscheint ein Requester, der Ihnen die

Auswahl erleichtert.

· RAW-Rate In RAW-Dateien kann die Sampling-Rate nicht ab-

gelegt werden. Wenn SoundBox eine RAW-Datei ein-

liest, wird die Rate genommen, die in diesem

Schieberegler eingestellt wurde.

· Immer als RAW laden Wenn dieser Punkt angewählt ist, wird jede Datei

<sup>·</sup> Productivity-Schirm Wählen Sie diesen Punkt an, wenn SoundBox auf

(unabhängig vom Format) als RAW-Datei eingelesen. Benutzen Sie diesen Punkt, um defekte Samples einlesen zu können. · VOC extended sichern Speichert selbst bei VOC-Mono-Dateien den (in dem Fall nicht unbedingt nötigen) Extended Header Block ab. · Suffix anpassen Ändert das Datei-Suffix je nach eingestelltem Format ab, wenn Sie "Sichern als..." verwenden.

Einstellungen im "Anzeige"-Feld

-----------------------------------

· Exakte Wellenform SoundBox kennt zwei Möglichkeiten der Darstellung von Wellenformen. Wenn dieses Feld nicht aktiviert ist, wird das Sample stichprobenartig durchlaufen. Dies geht zwar auch bei großen Samples sehr schnell, aber auf der Anzeige läßt sich in der Regel nicht die Aussteuerung des Samples ablesen, da der größte Teil der Sampledaten einfach überlesen wurde. Wird dieses Feld aktiviert, benötigt SoundBox zwar spürbar mehr Zeit zur Darstellung des Samples, aber es läßt sich problemlos die Aussteuerung des Samples ablesen, da alle Sampledaten berücksichtigt werden. Wenn Sie einen schnellen Prozessor besitzen und/oder nur kurze Samples bearbeiten, empfehle ich, das Feld zu aktivieren! "Sichern" speichert die Einstellungen unter "ENVARC:SoundBox.prefs" auf die Festplatte ab. Beim nächsten Start werden die Einstellungen wieder verwendet. "Benutzen" (Return-Taste) benutzt die Einstellungen nur in diesem Programmlauf. "Abbruch" (Escape-Taste) beendet den Configs-Editor, ohne Ihre Einstellungen zu übernehmen. Die Fensterpositionen werden mit abgespeichert und beim nächsten Start wieder verwendet. Beachten Sie, daß Sie auf der Evaluate-Version (nicht registrierte Version) die Einstellungen weder laden noch speichern können. Außerdem läßt

sich der Productivity-Modus nicht einschalten.

### <span id="page-22-0"></span>**1.16 SoundBox: 7. ARexx**

<span id="page-22-5"></span>Registrierten Benutzern stellt SoundBox einen ARexx-Port zur Verfügung. Darüber lassen sich nahezu alle Funktionen steuern. Der Port-Name lautet "SOUNDBOX". Auf den nächsten Seiten wird die Syntax aller ARexx-Befehle aufgeführt und ihre Funktion erklärt. Einige Funktionsnamen lassen sich zusätzlich abkürzen. Im Beispiel wird dann auch jeweils die kürzeste Möglichkeit angegeben. ACHTUNG: Auch die unregistrierte Version benötigt die rexxsys.library!

### <span id="page-22-1"></span>**1.17 SoundBox: 7.1. DOUBLERATE**

<span id="page-22-6"></span>Syntax: DOUBLERATE

Beschreibung: Verdoppelt die Wiedergaberate. Maximum ist 60000 Hz. Beispiele: DOUBLERATE

### <span id="page-22-2"></span>**1.18 SoundBox: 7.2. FADEOUT**

<span id="page-22-7"></span>Syntax: FADEOUT

Beschreibung: Das eingeladene Sample wird am Ende ausgeblendet (siehe entsprechender Menüpunkt). Beispiele: FADEOUT

### <span id="page-22-3"></span>**1.19 SoundBox: 7.3. FILENAME**

<span id="page-22-8"></span>Syntax: FILENAME [NOPATH] Beschreibung: In 'result' wird der momentan verwendete Dateiname samt Pfad abgelegt. Wird NOPATH angegeben, wird nur der Dateiname abgelegt. Beispiele: FILENAME FILENAME NOPATH

### <span id="page-22-4"></span>**1.20 SoundBox: 7.4. FLIPSIGN**

<span id="page-22-9"></span>Syntax: FLIPSIGN Beschreibung: Der Vorzeichenmodus des Samples wird umgedreht (siehe entsprechender Menüpunkt). Beispiele: FLIPSIGN FLIP

### <span id="page-23-0"></span>**1.21 SoundBox: 7.5. GETLOOP**

<span id="page-23-4"></span>Syntax: GETLOOP LEFT/RIGHT/LOOP Beschreibung: In 'result' steht danach die entsprechende Loop-Position. Wird GETLOOP LOOP aufgerufen, ist das Ergebnis 0, wenn der Loop-Modus abgeschaltet ist, ansonsten -1. Beispiele: GETLOOP LEFT GETLOOP RIGHT GETLOOP LOOP

## <span id="page-23-1"></span>**1.22 SoundBox: 7.6. GETSMP**

<span id="page-23-5"></span>Syntax: GETSMP FORMAT/CHANS/BITS/RATE/VOLUME/LENGTH Beschreibung: GETSMP FORMAT gibt in einem String das momentane Format an ("RAW","IFF","VOC","WAVE","AIFF","AIFC", "MAUD","MAESTRO"). GETSMP CHANS gibt die Anzahl der Kanäle an. Mono=1, Stereo=2. GETSMP BITS gibt die Anzahl der verwendeten Bits an. Eine 0 ergibt hier den IFF-8SVX-CB-Modus. GETSMP RATE gibt die momentan eingestellte Rate an. GETSMP VOLUME gibt die momentan eingestellte Laustärke an. GETSMP LENGTH gibt die Dateilänge pro Kanal in Bytes an. Das Ergebnis steht in 'result'. Beispiele: GETSMP BITS GETSMP LENGTH

## <span id="page-23-2"></span>**1.23 SoundBox: 7.7. HALFRATE**

<span id="page-23-6"></span>Syntax: HALFRATE Beschreibung: Halbiert die Wiedergaberate. Minimum ist 5000 Hz. Beispiele: HALFRATE

### <span id="page-23-3"></span>**1.24 SoundBox: 7.8. MAXAMPLITUDE**

<span id="page-23-7"></span>Syntax: MAXAMPLITUDE Beschreibung: Das Sample wird auf maximale Lautstärke gerechnet (siehe entsprechender Menüpunkt). Beispiele: MAXAMPLITUDE MAXAMP

### <span id="page-24-0"></span>**1.25 SoundBox: 7.9. NEW**

<span id="page-24-5"></span>Syntax: NEW

Beschreibung: Löscht das momentane Sample und gibt den Speicher frei. Beispiele: NEW

### <span id="page-24-1"></span>**1.26 SoundBox: 7.10. OFFSET**

<span id="page-24-6"></span>Syntax: OFFSET [NOWARN]

Beschreibung: Gleicht den Gleichspannungs-Offset im Sample aus (siehe entsprechender Menüpunkt). Wenn NOWARN angegeben wurde, wird das Sample auch dann direkt ausgeglichen, wenn der Offset den sonst üblichen Bereich überschreitet. Ansonsten öffnet sich ein Requester zur Sicherheitsabfrage. Beispiele: OFFSET OFFSET NOWARN

### <span id="page-24-2"></span>**1.27 SoundBox: 7.11. OLDRATE**

<span id="page-24-7"></span>Syntax: OLDRATE

Beschreibung: Setzt die Wiedergaberate auf die originale Rate zurück. Beispiele: OLDRATE

### <span id="page-24-3"></span>**1.28 SoundBox: 7.12. OPEN**

<span id="page-24-8"></span>Syntax: OPEN [FROM=FILE dateiname] Beschreibung: Lädt ein Sample in den Speicher ein. Normalerweise öffnet sich ein Requester, in dem der User das Sample auswählt. Wird jedoch ein Dateiname hinter das Keyword "FROM" oder "FILE" gesetzt, lädt SoundBox die angegebene Datei direkt ein. Beispiele: OPEN OPEN FROM Samples:Test.IFF OPEN "FILE=DF0:BigBang"

### <span id="page-24-4"></span>**1.29 SoundBox: 7.13. OPTIMIZE**

<span id="page-24-9"></span>Syntax: OPTIMIZE Beschreibung: Optimiert die Sample-Länge (siehe entsprechender Menüpunkt). Beispiele: OPTIMIZE **OPT** 

### <span id="page-25-0"></span>**1.30 SoundBox: 7.14. PLAY**

<span id="page-25-4"></span>Syntax: PLAY Beschreibung: Startet die Sample-Wiedergabe. Wenn die Wiedergabe bereits läuft, passiert nichts. Beispiele: PLAY

### <span id="page-25-1"></span>**1.31 SoundBox: 7.15. QUIT**

<span id="page-25-5"></span>Syntax: QUIT [NOREQ] Beschreibung: Die SoundBox wird beendet. Sofern kein "NOREQ" angegeben wurde, wird der User allerdings vorher noch befragt, ob er das Programm beenden möchte. Beispiele: QUIT QUIT NOREQ

### <span id="page-25-2"></span>**1.32 SoundBox: 7.16. REVERSE**

<span id="page-25-6"></span>Syntax: REVERSE Beschreibung: Das Sample wird rückwärts gedreht (siehe entsprechender Menüpunkt). Beispiele: REVERSE

### <span id="page-25-3"></span>**1.33 SoundBox: 7.17. SAVE**

<span id="page-25-7"></span>Syntax: SAVE [TO=AS dateiname] [REQ] [NOWARN] [FORCE] Beschreibung: Das momentane Sample wird abgespeichert. Wird mit "TO" oder "AS" ein Dateiname angegeben, wird die Datei unter diesem Namen abgespeichert. "REQ" öffnet einen Requester, in dem der User einen Dateinamen auswählen bzw. den aktuellen ändern kann. "NOWARN" unterdrückt alle Warnrequester, und die Datei wird in jedem Fall unverzüglich abgespeichert. Dies ist praktisch z.B. bei Scripts. Beachten Sie, daß bei einer Stereo->Mono-Wandlung auch der Kanal-Requester unterdrückt wird. SoundBox mischt dann beide Stereokanäle ab. "FORCE" überschreibt auch existierende Dateien ohne vorherige Sicherheitsabfrage. Beispiele: SAVE SAVE TO="Sample:Blast.VOC" NOWARN SAVE AS RAM:Test.smp REQ SAVE REQ SAVE REQ FORCE

### <span id="page-26-0"></span>**1.34 SoundBox: 7.18. SETLOOP**

<span id="page-26-3"></span>Syntax: SETLOOP [LEFT links] [RIGHT rechts] [ON/OFF] Beschreibung: Die Loop-Positionen werden auf die angegebenen Stellen gesetzt. Mit ON wird der Loop eingeschaltet, mit OFF wird er abgeschaltet. Beispiele: SETLOOP "LEFT=40" SETLOOP RIGHT -1 /\* ans Ende setzen \*/ SETLOOP OFF /\* Loop abschalten \*/ SETLOOP LEFT 20 RIGHT 50000 ON

### <span id="page-26-1"></span>**1.35 SoundBox: 7.19. SETSMP**

<span id="page-26-4"></span>Syntax: SETSMP [FORMAT format] [CHANS kanäle] [BITS bits] [RATE rate] [VOLUME lautstärke] Beschreibung: Setzt die angegebenen Parameter im Sample: FORMAT das gewünschte Format wird an den ersten Buchstaben erkannt: "R"=RAW, "I"=IFF, "V"=VOC, "W"=WAVE, "AIFF"=AIFF, "AIFC"=AIFC, "MAU"=MAUD, "MAE"=MAESTRO. Sie sollten trotzdem die Formatkennung vollständig ausschreiben! CHANS Anzahl der Kanäle: 1=Mono, 2=Stereo. BITS Anzahl der Bits: 1 bis 16. Im IFF-Format kann durch 0 der Combined-Modus angewählt werden. RATE setzt die neue Wiedergaberate (zwischen 5000 Hz und 60000 Hz). VOLUME setzt die neue Lautstärke (zwischen 0 und 64). Beispiele: SETSMP FORMAT VOC SETSMP FORMAT IFF CHANS 2 BITS 0 SETSMP VOLUME 40 RATE 44100

### <span id="page-26-2"></span>**1.36 SoundBox: 7.20. STINIT**

<span id="page-26-5"></span>Syntax: STINIT Beschreibung: Initialisiert das Sample für SoundTracker (siehe entsprechendes Menü). Beispiele: STINIT

### <span id="page-27-0"></span>**1.37 SoundBox: 7.21. STOP**

<span id="page-27-3"></span>Syntax: STOP Beschreibung: Stoppt die Wiedergabe, sofern gerade ein Sample abgespielt wird. Beispiele: STOP

### <span id="page-27-1"></span>**1.38 SoundBox: A.1. Zusammenfassung der Gadgets**

<span id="page-27-4"></span>Format-Feld ---------------

[Format](#page-39-1) (Format einstellen) [Modus](#page-40-2) (Kanäle einstellen) [Auflsg](#page-40-3) (Auflösung einstellen) Player-Feld --------------- [Rate](#page-41-3) (Wiedergaberate) [Vol.](#page-41-4) (Wiedergabelautstärke) [Play / Stop](#page-41-5) (Wiedergabe starten) [Öffnen](#page-42-4) (Sample öffnen) [Sichern](#page-42-5) (Sample speichern) Die Regler für Rate und Volume können auch über die Shortcuts eingestellt werden. Wird die Taste betätigt, wird der Regler nach rechts bewegt. Wird zum Shortcut auch die Shift-Taste betätigt, bewegt sich der Regler nach links. Wichtig: Unter Kick 2.04 kann das Mono/Stereo-Gadget nicht abgeschaltet werden. Im RAW-Format wird die Einstellung trotzdem ignoriert.

### <span id="page-27-2"></span>**1.39 SoundBox: A.2. Zusammenfassung der Menus**

<span id="page-27-5"></span>In Klammern ist der Shortcut angegeben. Benutzen Sie diesen in Verbindung mit der rechten Amiga-Taste. Projekt  $-$ [Info... \(?\)](#page-42-6) Informationen über das Programm [Sample-Info... \(J\)](#page-42-7) Informationen über das momentane Sample

[Hilfe... \(H\)](#page-43-4) Erklärung des Hilfs-Systems

·····························

[Neu \(N\)](#page-43-5) Neues Sample: löscht das alte aus dem Speicher

[Öffnen... \(O\)](#page-43-6) Lädt ein Sample in den Speicher [Restaurieren \(R\)](#page-43-7) Lädt das letzte Sample erneut in den Speicher [Sichern \(S\)](#page-44-4) Speichert ein Sample [Sichern als... \(A\)](#page-44-5) Speichert ein Sample, Auswahl über Requester ····························· [Konfigs... \(C\)](#page-44-6) Öffnet das Configs-Fenster [Loop-Editor... \(L\)](#page-44-7) Öffnet das Loop-Editor-Fenster [Quit \(Q\)](#page-45-4) Beendet das Programm Effekte  $-$ [Vorzeichen wechseln \(F\)](#page-45-5) Wechselt zwischen Modi ohne/mit Vorzeichen [Länge optimieren \(T\)](#page-45-6) Minimale Sample-Länge [SoundTracker-Init \(I\)](#page-46-4) Als SoundTracker-Instrument vorbereiten ····························· [Sample umdrehen \(R\)](#page-46-5) Dreht das Sample rückwärts [Offset ausgleichen \(E\)](#page-46-6) Nullagen-Ausgleich auf 0V [Maximale Amplitude \(B\)](#page-46-7) Sample auf maximale Amplitude [Ausblenden am Ende \(D\)](#page-47-4) Sample-Ende ausblenden Rate ----------------------------- [Rate rücksetzen \(.\)](#page-45-7) Setzt auf Original-Wiedergaberate zurück ····························· [Halbieren \(-\)](#page-47-5) Halbiert die Wiedergaberate [Verdoppeln \(+\)](#page-47-6) Verdoppelt die Wiedergaberate ····························· [10000 Hz \(1\)](#page-47-7) Setzt die Rate auf 10000 Hz [11025 Hz \(2\)](#page-47-7) Setzt die Rate auf 11025 Hz [20000 Hz \(3\)](#page-47-7) Setzt die Rate auf 20000 Hz [22050 Hz \(4\)](#page-47-7) Setzt die Rate auf 22050 Hz [30000 Hz \(5\)](#page-47-7) Setzt die Rate auf 30000 Hz [40000 Hz \(6\)](#page-47-7) Setzt die Rate auf 40000 Hz [44100 Hz \(7\)](#page-47-7) Setzt die Rate auf 44100 Hz [48000 Hz \(8\)](#page-47-7) Setzt die Rate auf 48000 Hz

### <span id="page-28-0"></span>**1.40 SoundBox: A.3. Unterstützte Formate**

<span id="page-28-1"></span>SoundBox unterstützt alle gängigen Soundfile-Formate in Mono/Stereo

sowie in allen Auflösungen bis 16 Bit.

Das IFF-Sample-Format mußte hierzu erweitert werden, da Commodore bis

heute noch keinen Standard für 16-Bit-Samples definiert hat! Die Formatvorlagen stammen zwar aus meiner Feder, aber ich hoffe trotzdem, daß meine Erweiterung ein Standard auf dem Amiga wird! Näheres zu dem Formaten steht in den nächsten Abschnitten. SoundBox unterstützt im Einzelnen folgende Formate: IFF 8SVX

Dies ist das Standard-Soundformat auf dem Amiga. Das Stereoformat ist AudioMaster-Kompatibel, da auch hier Commodore noch keinen Standard geschaffen hat! Ebenfalls unterstützt wird das eigene Combined-Format. (Noch?) nicht unterstützt werden Kompression, Multioktaven, Attack/Sustain und Sequenzen. Ein spezieller Combined-Modus erlaubt die Abspeicherung von 16 Bits in ein 8SVX-File. (Siehe [8SVX-Cb-Format](#page-31-2) )

#### IFF 16SV

Dies ist das neue 16-Bit-IFF-Soundformat vom Amiga. Es ist prinzipiell mit dem 8SVX-Format identisch, der BODY besteht allerdings aus 16 Bits. (Noch?) nicht unterstützt werden Kompression, Multioktaven, Attack/Sustain und Sequenzen. Dies ist übrigens das einzige Format, das auch Loops unterstützt! (Siehe [16SV-Format](#page-31-3) ) RIFF-Wave

Dieses unter Windows® verbreitete Format wird von der SoundBox besser unterstützt als auf dem PC. Beachten Sie folgende Einschränkungen, wenn ein Wave-Sample PC-Komatibel bleiben soll: verwenden Sie nur Sample-Rates von 11025 Hz, 22050 Hz oder 44100 Hz, damit die Samples weiterhin unter Windows spielbar bleiben (SoundBox erinnert Sie in einem Requester noch einmal daran). Nicht unterstützt werden Kompressionen, die meines Wissens aber auch noch nicht vorhanden sind. Wave-Dateien unterstützen generell keine Loops!

Bis jetzt hatte ich noch keine Möglichkeit, 12-Bit-WAVE-Dateien zu überprüfen. Ich kann daher nicht für eine richtige Emulation dieses Modus garantieren.

#### VOC

Dieses mit dem SoundBlaster eingeführte Format wird nahezu voll unterstützt. Ausnahmen sind eine Kompression auf 2.6 Bytes (was eigentlich sowieso nicht vorkommen sollte) und eine bestimmte Anzahl bei Wiederholungen, sowie mehrere Wiederholungen in einem Sample. Die Wiedergaberate richtet sich nach der Rate, die im ersten Voice-Data-Block gefunden wird. Davon abweichende Rates

bleiben unberücksichtigt.

Bis jetzt hatte ich keine Gelegenheit, Stereo-VOC-Samples zu überprüfen, im Speziellen mit 2- und 4-Bit-Kompression! Auch hier kann ich eine einwandfreie Funktion nur vermuten. AIFF Das AIFF-Format stammt von Apple Macintosh. Es ist prinzipiell

aufgebaut wie eine Standard-IFF-Datei.

#### AIFC

Das AIFC-Format stammt von Apple Macintosh. Es ist prinzipiell aufgebaut wie eine Standard-IFF-Datei. Verglichen mit dem AIFF-Format können hier die Samples auch komprimiert werden, was von der SoundBox allerdings noch nicht unterstützt wird. MAUD

Das MAUD-Format wurde von MacroSystem und Sek'd entwickelt und ist besonders Verbreitet in Zusammenhang mit der Maestro oder Toccata-Soundkarte. Laut Hersteller wurde das MAUD-Format von Commodore zum offiziellen Amiga-16-Bit-IFF-Standard erhoben. Trotzdem unterstützt dieses Format auch 8 Bit, allerdings keine Loops!

Die SoundBox unterstützt nur 8 und 16 Bit-Auflösungen, auch wenn das Format theoretisch andere Auflösungen unterstützt. Maestro

Das Maestro-Format ist ein einfach strukturiertes Format, das von der Software Samplitude erzeugt wird. Es unterstützt 8 und 16-Bit sowie Stereosamples, allerdings keine Loops und lediglich Raten von 33kHz, 44100 Hz und 48kHz.

#### RAW

Dies ist das reine Sample ohne Angaben über Rate etc. Beachten Sie, daß dieses Format naturgemäß nur 8-Bit Mono unterstützt. Verwendet wird dieses Format meistens in SoundTrackern. SoundBox weicht auf dieses Format aus, wenn ein anderes nicht oder als Fehlerhaft erkannt wird.

RAW-Samples vom PC und Macintosh können mit "Flip Sign" umgewandelt werden.

### <span id="page-31-0"></span>**1.41 SoundBox: B.1. Das 8SVX-Combined-Format**

<span id="page-31-2"></span>Das 8SVX-Combined-Format ist eine besondere Mischung aus 8-Bit-Sample und 16-Bit-Sample. Obwohl die Samples in einer solchen Datei tatsächlich in 16 Bit abgespeichert werden, kann auch ein reiner 8-Bit-Sampler diese Dateien benutzen, ohne speziell dafür ausgelegt zu sein. Das Sample wird in diesem Fall während des Einladens in 8 Bit "umgewandelt". Probieren Sie es ruhig einmal mit allen Programmen aus, die IFF-Samples unterstützen!

Aufbau: Prinzipiell unterscheidet sich ein 8SVX-Combined-File nicht von einem normalen 8SVX-File. Sogar die Daten im BODY-Chunk bleiben weiterhin 8 Bit breit. Es wird jedoch ein weiterer Chunk, der "LBDY" (LSB BODY) Chunk eingeführt. Die 16 Bits eines Samples werden dann wie folgt aufgeteilt: die oberen 8 Bit gelangen in den BODY-Chunk, die unteren 8 Bit in den LBDY-Chunk.

Ein Programm, daß das Combined-File nicht erkennt, liest folglich nur den BODY-Chunk ein und überspringt den LBDY-Chunk. Somit hat er die Samples in 8 Bit geladen. Ein Programm, daß das Combined-File unterstützt, liest den BODY-Chunk als MSB und den LBDY-Chunk anschließend als LSB ein. Einen Nachteil hat dieses Format allerdings: die Wandlung der Samples in diese MSB/LSB-getrennten Chunks und umgekehrt ist relativ Zeitaufwendig, da jedes Sample einzeln getrennt bzw. zusammengefügt werden muß. Ein häppchenweises Laden der Chunks in einen Buffer bringt jedoch einen geringen Geschwindigkeitsvorteil!

### <span id="page-31-1"></span>**1.42 SoundBox: B.2. Das 16SV-Format**

<span id="page-31-3"></span>Das 16SV-Format basiert auf dem 8SVX-Format. Es existieren auch alle Chunktypen. Die Angaben in den Chunks (z. B. im VHDR) beziehen sich jedoch auf Samples und nicht auf Offsets. So muß z. B. der Loop-Start mit zwei Multipliziert werden, um den wahren Startpunkt im BODY-Chunk zu erhalten (kurz: man tut so, als ob es sich um ein 8 Bit-Sample handelt). Außerdem nennt sich die Kennung nicht mehr "8SVX", sondern "16SV". Der BODY-Chunk enthält die Samples jeweils in Wortbreite, wobei die Motorola-Schreibweise verwendet wird (MSB,LSB). Bei Stereo-Samples folgen zunächst alle Samples des linken Kanals, daraufhin dann alle Samples des rechten Kanals.

Wichtig ist, daß die Samples immer in 16 Bit abgespeichert werden. Wenn beispielsweise mit 12 Bit gesampled wurde, müssen die Samples auf

16 Bit rotiert werden (asl #4,d0), bevor sie abgespeichert werden. Einziger Nachteil dieses Formats ist, daß Programme, die nur das 8SVX-Format unterstützen, diese Dateien nicht lesen können; selbst als RAW geladen ergeben sie keinen Sinn. Desweiteren wird ein Stereo-Sample nicht abwechselnd links und rechts abgespeichert, so daß ein Abspielen eines großen Samples direkt von Festplatte nicht möglich ist.

### <span id="page-32-0"></span>**1.43 SoundBox: C.1. Häufige Probleme**

<span id="page-32-1"></span>· Nach einem Shell-Start funktioniert die Online-Hilfe nicht. Sie haben hier die Möglichkeit, entweder die Hilfs-Datei "Sound-Box.guide" in das HELP:deutsch/" Verzeichnis zu kopieren, oder vor dem Start in das Verzeichnis zu wechseln, in dem die Hilfs-Datei zu finden ist. Eventuell fehlt aber auch die Version 39 der AmigaGuide-Library. · Die Wiedergabe hört sich scheußlich an. 1. Sie benutzen keinen Productivity-Modus, haben aber trotzdem Ausgaberaten größer 28 kHz eingestellt. 2. Sie hören ein Voc-Sample mit 4 oder sogar 2 Bit Auflösung. 3. Ihr Rechner ist zu langsam für die eingestellten Ausgaberaten. · Die Wiedergabe ist trotz richtiger Rate viel zu langsam. Sie benutzen keinen Productivity-Modus, haben aber trotzdem Ausgaberaten größer 28 kHz eingestellt. · Die Ausgabe hat rhythmische Ausfälle oder "Hänger" Der Prozessor ist zu langsam, um die Ausgabe rechtzeitig vorzubereiten. Setzen Sie die Ausgaberate herab. · Während der Wiedergabe ist der Rechner praktisch nicht mehr zu bedienen. Ihre Ausgaberate ist zu hoch oder Ihr Prozessor zu langsam. · Ich bekomme nur die Meldung, daß die Audio-Kanäle nicht belegt werden konnten. Sie haben ein weiteres Programm laufen, daß die Audiokanäle belegt. Beachten Sie, daß SoundBox alle vier Kanäle benötigt. Wenn nur einer fehlt, kann das Programm nicht starten. · Während der Wiedergabe stürzt der Rechner ab. Dies geschieht nur, wenn ein weiteres Programm auf die Audio-Hardware zugreift, ohne sie vorher belegt zu haben. Starten Sie solche Tools nicht mehr; oder löschen Sie sie besser direkt. · Ich kann die Konfigurationen nicht abspeichern. Dies ist nur in der registrierten Version möglich. · Der ARexx-Port funktioniert nicht. Dies ist nur in der registrierten Version möglich.

### <span id="page-33-0"></span>**1.44 SoundBox: C.2. Verbesserungen**

<span id="page-33-2"></span>Folgende Verbesserungen sind für die nächsten Releases geplant:

- · Englische Anleitung und Installer-Script
- · Weiter verbesserte Wiedergabequalität durch Oversampling
- · Unterstützung von Soundkarten
- · Universeller RAW-Loader

· Weitere Formate: Future-Sound, Sonix, Sun-Audio, ZyXEL ADPCM2/3,

IFF-16SX,IFF-24SX; sowie Quadrophonie und Kompressionen

· ToolTypes, Öffnen auf Public-Screens, sizeable Hauptfenster.

Bitte haben Sie Verständnis dafür, daß diese Liste nicht verbindlich

ist. Abweichungen sind durchaus möglich.

### <span id="page-33-1"></span>**1.45 SoundBox: C.3. Bekannte Bugs**

<span id="page-33-3"></span>SoundBox wird unter folgenden Konfigurationen ständig getestet: · A4000/o3o (MMU,FPU) , Kick 3.0 ,14 MB RAM (12F/2C), 1GB HD, Fastlane, MaestroPro, Toccata, CyberVision(4MB), BSC Multi-I/O · A4000/o3o (MMU,FPU) , Kick 3.0 , 6 MB RAM (4F/2C), 400MB HD, Emplant, MaestroPro · A3000/o3o (MMU,FPU) , Kick 3.1 ,10 MB RAM (8F/2C), 1,4GB HD, MaestroPro, CyberVision(4MB) · A4000/o3o , Kick 3.0 , 6 MB RAM (4F/2C), 261MB HD · A 500/ooo , Kick 2.04, 3 MB RAM (2F/1C), 42MB HD, GVP Series II host adapter · A 600/o2o (FPU) , Kick 3.1 ,10 MB RAM (8F/2C), 1.2GB HD Auf der DraCo-Workstation läuft SoundBox (noch) nicht. Als Virtueller Speichermanager wurden getestet: · VMM (mit 68030) Die folgenden Bugs sind momentan bekannt: · Mir wurde berichtet, daß SoundBox beim Beenden abstürzt, wenn 'Executive' installiert ist. Ich kann diesen Fehler bei mir nicht nachvollziehen. Es wäre nett, wenn mich auch noch andere Executive-Benutzer darüber informieren würden. · Wenn VMM mit längeren Samples benutzt wird, kann es vorkommen, daß ab der Wiedergabe SoundBox auf keinerlei Events mehr reagiert. In diesem Fall warten Sie auf das Ende der Wiedergabe und senden SoundBox dann zum Beispiel mit Scout das einzige Signal zu, auf

das es wartet. Dies ist ein Problem der VMM-Implementation der SoundBox. Das Bugfix erfordert zum Teil erhebliche Umbauten, zu denen mir momentan leider die Zeit fehlt. :-( · Ab einer Samplelänge von ca. 16MByte arbeitet die Darstellung in der Sample-Anzeige und der Effekt "Adjust DC Offset" nicht mehr korrekt. Registrierte Benutzer können bei mir eine (langsamere) Spezialversion anfordern, wenn sie damit Probleme bekommen sollten.

· Ebenfalls ab 16MByte zeigt der Position-Pointer nicht mehr korrekt die aktuelle Play-Position an. Registrierte Benutzer können auch hier eine modifizierte Version anfordern.

· Beim Start aus dem CLI tritt ein Enforcer-Hit auf (harmlos, da nur ein Lesezugriff). Ihn zu umgehen, zieht allerdings massive Veränderungen des Programmcodes mit sich, weshalb ich es zunächst einmal gelassen habe.

· Beim Schließen des Konfigurations-Fensters wird ein Mungwall-Hit ausgelöst. Auch dieser ist unschön, aber relativ harmlos!

### <span id="page-34-0"></span>**1.46 SoundBox: C.4. History**

<span id="page-34-1"></span>V2.7b · Ich fand einige WAVE-Dateien mit fehlerhaften Chunk-Längen. SoundBox versucht jetzt auch diese zu laden, aber zeigt eine Warnung!

· AIFC-Dateiformat implementiert, aber (noch) ohne Kompression.

· Einige Korrekturen in der Guide

· Überflüssige Kick1.3-Prüfung entfernt

· Verbesserte PAL/NTSC Raten-Berechnung

V2.6b · Fehler in der WAVE-Speicherroutine behoben. Sollte jetzt auch

von PCs gelesen werden können [K-P Koljonen]

· Rate-Menü eingebaut: Raten können jetzt direkt gesetzt,

halbiert und verdoppelt werden

· Zwei neue ARexx-Befehle: HALFRATE, DOUBLERATE

V2.5b2 · Endlich ist eine Englische Guide vorhanden. Ein Dankeschön

an Colin Thompson für den Feinschliff meiner Übersetzung! :)

· MagicWB-Icons und Dock-Icons von Colin Thompson.

V2.5b · ARexx-Befehl 'OFFSET' erweitert: Warnrequester kann jetzt unterdrückt werden.

· ARexx-Befehl 'SAVE' erweitert: Warnrequester können jetzt unterdrückt werden, und bestehende Dateien können jetzt auch ohne Sicherheitsabfrage überschrieben werden. [Colin Thompson] V2.4b2 · In der b1 blitzte der Bildschirm während der Wiedergabe grün auf, da ich vergessen hatte, eine "Debug-Krücke" wieder zu entfernen.

V2.4b · Wiedergabeteil überarbeitet. Unterstützt jetzt auch Virtuellen Speicher. Der Rechenaufwand wurde aus den Audio-Interrupts herausgenommen, die Audiopuffer mußten aber vergrößert werden. Dadurch scheint SoundBox etwas Träger auf Rate/Volume-Änderungen zu reagieren.

· Den Wiedergabe-Bug habe ich anscheinend endlich gefunden! :-)

· Am Ende des Samples wird jetzt kein Müll mehr produziert.

- · once/loop wurde lokalisiert.
- · Default-Rate für RAW-Files einstellbar.

· Neue Waveform-Display-Methode: MIN/MAX-Bildung über das gesamte Sample.

V2.3 · Fehler in der MAUD-Speicherroutine, führte bei einigen Pro-

grammen zu falschen Samples.

V2.2 · Weiterer Bugfix-Versuch. Die Sample-Ausgabe hat immer noch er-

hebliche Synchronisationsprobleme, obwohl sie mittlerweile

einigermaßen eingedämmt sein sollten.

· SoundBox-Fenster ist jetzt ein AppWindow!

· Im Fenster wird jetzt auch angezeigt, ob das Sample ein loop

hat oder nicht.

V2.1 · Bugfix: Selbst Mono-Samples klangen gelegentlich "Stereo"

· ProVision: schweren Enforcer-Hit beseitigt

V2.0 · Auf ShareWare-Konzept umgestiegen

· Position aller Fenster wird in den Configs gespeichert. Das

Loop-Fenster muß dafür nicht mehr geschlossen werden.

· Neue Versionszählung, damit ich nicht mehr in das .99-Dilemma komme! :-)

V1.99 · Online-Hilfe funktionierte nicht mehr

· Quit-Requester nur noch, wenn ein geändertes Sample noch

nicht gespeichert wurde

· Pfade von den Öffnen/Speichern-Requestern getrennt

[R. Riedel]

V1.98 · Fehler in der IFF-Speicherroutine bei Combined-Mono (LBDY-

Daten wurden nicht gespeichert) behoben

· Fehler in der IFF-Speicherroutine behoben (16 Bit-Samples

ohne Loops wurden nicht korrekt abgespeichert)

V1.97 · Einen kleinen Fehler im ARexx-Port behoben · Probleme mit 68040/Copyback (hoffentlich) behoben [Holger Jakob] · Bugfix: Immer noch Absturz, wenn nicht genug Speicher frei war [Elmar Fasel,Andreas Benden] V1.96 · Bugfix: Absturz, wenn nicht genug Speicher für Sample frei ist [Andreas Benden,Chrisian Buchner] · Bugfix: Sample-Info zeigt falsche Originalwerte, wenn die SaveAs-Funktion betätigt wurde [Andreas Benden] · Auf PhxLnk 4.0 umgestiegen V1.95 · Auf PhxAss 4.0 umgestiegen · Für die Online-Hilfe wird jetzt mindestens V39 der amigaguide.library benötigt · Wenn keine Online-Hilfe zur Verfügung steht, wird der "Hilfe"-Menüpunkt abgeschaltet · Wenn "Suffix anpassen" abgeschaltet war, war bei "Sichern als..." der Requestertitel zerstört [Holger Jakob] V1.90 · Rechenfehler im Mixed-Verfahren erzeugte starkes hintergrundrauschen. Jetzt beseitigt V1.80 · AIFF voll implementiert · Fehler bei 2-Bit-VOC beseitigt [Holger Jakob] V1.70 · IFF und RIFF-Samples mit ungerader Länge können nun geladen werden [Elmar Fasel, Andreas Benden] · AIFF, MAUD und Maestro werden nun auch unterstützt · Ich hatte vergessen, die Versionsnummer zu aktualisieren [Holger Jakob] · Sample-Pfad wird nach Konfigs nicht mehr zurückgesetzt [Holger Jakob] V1.60 · Enforcer-Hits beseitigt :-) · Mixed-Verfahren implementiert (ersetzt Dynamic Range) V1.50 · ARexx-Port implementiert · 14 Bit-Soundqualität wesentlich verbessert :-) · Bug: Wave mit Rate-Requester speicherte endlos lange · 14 Bit Dynamic Range verfahren implementiert · Player unterstützt nun Loops · Help-Box und Online-Hilfe wird unterstützt :-) · Ausgabe-Rate jetzt Hardwarebezogen V1.40 · Ab jetzt eingeschränkte Version für unregistrierte User! · 14 Bit-Soundqualität verbessert

- · Bug: Optimize korrigierte die Länge des rechten Kanals nicht
- · Loop-Editor und Configs-Window laufen parallel zum Hauptfenster
- V1.30 · Locale-Library wird unterstützt. Sprachen: English, Deutsch
- · Configs-Editor: Verbesserter Umgang mit Productivity-Rates
- · Loop-Editor implementiert
- V1.20 · Bug im Saver entfernt: ließ evtl. Festplatten crashen!
- · VOC-Saver: Mono erzeugt auch Extended-Block (Configs)
- · Reload eingebaut
- · Knistern bei der Wiedergabe entfernt
- · Zoom-Gadget (Iconify) [Sven Arke]
- · Zeigt Samplename im Titelbalken [Sven Arke]
- · Zeigt Samplelänge und Auflösung im Hauptfenster [Sven Arke]
- · Zeigt Play-Position an
- · Bestimmte Menus und Gadgets aus, wenn kein Sample geladen
- · Rate-Reset Menu [Sven Arke]
- V1.10 · Eindeutschung des Programms
- · Verschiedene Bugs entfernt
- V1.00 · Soundbox lädt und speichert IFF,VOC,WAVE und RAW-Samples in
- 1-16 Bit und Mono/Stereo.
- · Anzeige auf fontsensitiver Oberfläche
- · Diverse Nachbearbeitungsfunktionen
- · Wiedergabe in 8/14 Bit mit Echtzeit-Ratenkonvertierung

### <span id="page-37-0"></span>**1.47 SoundBox: C.5. Credits**

<span id="page-37-1"></span>Ich möchte mich bedanken bei...

- allen registrierten Benutzern!
- dem Sysop meiner Support-Mailbox, Sven Arke

- Colin Thompson für die Korrekturlesung meiner Englischen Übersetzung und die schönen Icons!

- der Redaktion der c't für den Artikel über das VOC- und das Wave-

Format (könnte aber noch etwas detaillierter sein... ;)

- Henning Friedl von MacroSystem für die freundliche Hilfe
- Nico François für die reqtools.library
- meinen Betatestern Sven Arke, Andreas Benden, Elmar Fasel und

Holger Jakob; auch für ihre vielen Einfälle!

- Amiga Technologies GmbH
- den Verwaltern des AmiNet und der TIME-Serie
- \_

 $\frac{1}{2}$ 

\X/ -- Amiga -- Motorola Inside... -- Amiga -- Back For The Future!

### <span id="page-38-0"></span>**1.48 SoundBox: D. Patches**

<span id="page-38-3"></span>Mit dem Tool "PatchEditor" (zu beziehen aus der Support-Mailbox) können in der SoundBox folgende Parameter zusätzlich eingestellt werden: ARexx port name Name des ARexx-Ports (default "SOUNDBOX") Localizion Schaltet die Locale-Fähigkeit an oder aus. Ist sie ausgeschaltet, öffnet sich SoundBox nur noch in Englisch, unabhängig von der eingestellten Sprache (default TRUE). Main Wdw Scaling Gibt an, ob das Hauptfenster fontsensitiv sein soll oder nicht. Bei TRUE wird der System-Font verwendet, bei FALSE immer topaz.8. (default TRUE) Process name Name des Programmes (default "SoundBox") Bitte beachten Sie, daß Sie ein mit dem PatchEditor geändertes Pro-

gramm NICHT weitergeben dürfen!

### <span id="page-38-1"></span>**1.49 SoundBox Online-Hilfe: Hilfs-System**

<span id="page-38-2"></span>Sie können sich zu jedem Gadget und Menüpunkt eine Online-Hilfe anzeigen lassen.

Bei Gadgets fahren Sie zunächst mit dem Mauszeiger über das entsprechende Gadget. In der Hilfsbox unter der Titelzeile vom Hauptfenster und vom Konfig-Editor sehen Sie nun eine Kurzbeschreibung der Funktion dieses Knopfes. Wenn Sie nun die <HELP>-Taste auf der Tastatur drücken, erhalten Sie eine ausführliche Beschreibung über dieses Gadget. Bei Menüs wählen Sie zunächst den Menüpunkt aus, zu dem Sie Hilfe benötigen. Lassen Sie die rechte Maustaste dann nicht los, sondern drücken Sie die <HELP>-Taste auf der Tastatur. Es erscheint eine ausführliche Beschreibung der Funktionsweise dieses Menüpunktes.

Sie können die <HELP>-Taste auch betätigen, ohne daß der Mauszeiger sich über einem Gadget oder Menüpunkt befinden muß. Es erscheint dann das Inhaltsverzeichnis dieser Anleitung.

Einige Gadgets und Menüpunkte werden gepunktet dargestellt und lassen sich nicht anwählen. In diesem Fall steht Ihnen die Funktion momentan nicht zur Verfügung, Sie können aber trotzdem mit der <HELP>-Taste eine Hilfe anfordern.

Sie können diese Hilfsseite jetzt durch Schließen des Fensters verlassen und mit Ihrer Arbeit fortfahren.

[Inhaltsverzeichnis](#page-6-2) (über alles) [Gadgets-Zusammenfassung](#page-27-4) (alle Gadgets) [Menü-Zusammenfassung](#page-27-5) (alle Menüs) [Konfigurationen](#page-20-1) (Konfig-Editor) Übrigens läuft die Online-Hilfe parallel zum Hauptprogramm. Sie können dieses Fenster auch verkleinern und normal mit der SoundBox weiterarbeiten oder weitere Hilfstexte aufrufen.

Oder wählen Sie aus, worüber Sie mehr wissen wollen:

### <span id="page-39-0"></span>**1.50 SoundBox Online-Hilfe: Hauptfenster / Format**

#### <span id="page-39-1"></span>Kürzel: F

#### ARexx : [GETSMP](#page-23-5) [SETSMP](#page-26-4)

In diesem Cycle-Gadget wird das aktuelle Format angezeigt. Nachdem ein Sample geladen wurde, wird dieses Gadget automatisch auf das Erkannte Format eingestellt. Wenn Sie ein Sample abspeichern, wird das hier eingestellte Format zum Abspeichern verwendet. Raw Einfaches Sample-Format ohne weitere Informationen wie Rate oder Auflösung. Raw-Samples sind immer 8 Bit Mono. IFF Standard-Soundformat auf dem Amiga. Unterstützt 8 und 16 Bits, sowie Mono, Stereo und Loops. VOC Das Creative Voice-Format stammt vom IBM-kompatiblen PC. Es unterstützt Mono, Stereo, sowie Loops und Auflösungen von 2, 4 und 8 Bit. Wave Das RIFF-Wave-Format stammt ebenfalls vom IBM-kompatiblen PC. Es unterstützt Mono, Stereo, sowie Auflösungen von 8, 12 und 16 Bit. Loops werden nicht unterstützt und gehen verloren. AIFF Das AIFF-Format ist das standard-Soundformat vom Apple Macintosh. Es unterstützt Mono, Stereo, sowie Auflösungen von 8 und 16 Bit, allerdings werden keine Loops unterstützt. AIFC Das AIFC-Format ist das neue standard-Soundformat vom Apple Macintosh. Es unterstützt Mono, Stereo, sowie Auflösungen von 8 und 16 Bit, allerdings werden keine Loops unterstützt. Zusätzlich kann die Datei komprimiert sein. MAUD MAUD ist (laut MacroSystem) das offizielle 16-Bit-Format für den Amiga. Es werden Mono- und Stereosamples unterstützt, sowie Auflösungen von 8 und 16 Bit. Loops werden nicht unterstützt! Maestro Dieses Format wird von Samplitude erzeugt und ist ein einfaches Format, was Mono, Stereo sowie 8- und 16 Bit-Samples unterstützt. Loops gehen allerdings verloren!

### <span id="page-40-0"></span>**1.51 SoundBox Online-Hilfe: Hauptfenster / Mode**

<span id="page-40-2"></span>Kürzel: M

### ARexx : [GETSMP](#page-23-5) [SETSMP](#page-26-4)

Hier wird der Kanal-Modus angezeigt. Nachdem ein Sample geladen wurde, wird diese Gruppe automatisch auf den richtigen Modus eingestellt. Wenn Sie ein Sample abspeichern, wird der hier eingestellte Modus zum Abspeichern verwendet. Wenn ein Stereo-Sample geladen wurde, erscheint im Anzeigen-Feld im oberen Teil die Wellenform des linken Kanals und darunter die des rechten Kanals. Wenn Sie ein Stereo-Sample als Mono abspeichern möchten, haben Sie durch einen Requester die Wahl, ob Sie nur den linken oder rechten

Kanal abspeichern möchten oder einen Mix aus beiden Kanälen, was ein echtes Mono ergeben würde.

### <span id="page-40-1"></span>**1.52 SoundBox Online-Hilfe: Hauptfenster / Bit**

#### <span id="page-40-3"></span>Kürzel: B

#### ARexx : [GETSMP](#page-23-5) [SETSMP](#page-26-4)

Hier wird die Auflösung des Samples angezeigt. Nachdem ein Sample geladen wurde, stellt dieses Gadget die Auflösung dar, in dem das Sample vorlag. Wenn Sie ein Sample abspeichern, wird die hier eingestellte Auflösung zum Abspeichern verwendet. Die minimale und maximale Auflösung und die Schritte hängen vom eingestellten Format ab. Wenn Sie das Format wechseln, stellt die Sound-Box automatisch eine Auflösung ein, bei der möglichst wenig Informationen verloren gehen.

Sie können den nächsten Auflösungswert auch durch das Tastaturkürzel anwählen. <SHIFT> und das Tastaturkürzen geht zum vorigen Auflösungswert zurück.

Folgende Auflösungen sind möglich: Raw generell nur 8 Bit möglich IFF 8 Bit und 16 Bit, sowie ein spezielles 16 Bit Combined Format VOC 2 Bit, 4 Bit und 8 Bit Wave 8 Bit, 12 Bit und 16 Bit AIFF 8 Bit, 16 Bit AIFC 8 Bit, 16 Bit MAUD 8 Bit, 16 Bit Maestro 8 Bit, 16 Bit

### <span id="page-41-0"></span>**1.53 SoundBox Online-Hilfe: Hauptfenster / Rate**

#### <span id="page-41-3"></span>Kürzel: A

#### ARexx : [GETSMP](#page-23-5) [SETSMP](#page-26-4)

Hier wird die Wiedergaberate des Samples in Hertz angezeigt. Nachdem ein Sample geladen wurde, stellt dieses Gadget die Rate dar, in dem das Sample vorlag.

Wenn Sie ein Sample abspeichern, wird die hier eingestellte Rate zum Abspeichern verwendet.

Ändern können Sie die Rate, indem Sie den Schiebeschalter anklicken und verschieben. Mit dem Tastenkürzel erhöht sich die Rate um 10 Hz. Betätigen Sie <SHIFT> und das Tastenkürzel, erniedrigt sich die Rate um 10 Hz. Änderungen sind auch während der Wiedergabe möglich. Der Menüpunkt [Effekte/Rate rücksetzen](#page-45-7) setzt die Wiedergaberate auf den im momentan geladenen Sample eingestellten Wert zurück. Beachten Sie, daß die Rate in Raw-Samples nicht abgespeichert werden kann. Außerdem sind in Wave-Samples nur Raten von 11025 Hz, 22050 Hz und 44100 Hz zugelassen. Weicht die eingestellte Rate davon ab, wenn Sie ein Wave-Sample speichern wollen, können Sie in einem Requester nachträglich eine zugelassene Rate anwählen.

### <span id="page-41-1"></span>**1.54 SoundBox Online-Hilfe: Hauptfenster / Vol.**

#### <span id="page-41-4"></span>Kürzel: L

#### ARexx : [GETSMP](#page-23-5) [SETSMP](#page-26-4)

Hier wird die Wiedergabelautstärke eingestellt. Ändern können Sie die Lautstärke, indem Sie den Schiebeschalter anklicken und verschieben. Mit dem Tastenkürzel erhöhen Sie die Lautstärke. Betätigen Sie <SHIFT> und das Tastenkürzel, erniedrigt sich die Lautstärke. Änderungen sind auch während der Wiedergabe möglich. Beachten Sie, daß die Lautstärke generell nicht abgespeichert wird.

### <span id="page-41-2"></span>**1.55 SoundBox Online-Hilfe: Hauptfenster / Play/Stop**

#### <span id="page-41-5"></span>Kürzel: P , Enter , Return

### ARexx : [PLAY](#page-25-4) [STOP](#page-27-3)

Durch dieses Gadget starten Sie die Wiedergabe des Samples. Die Wiedergabe erfolgt in der eingestellten Rate und Lautstärke und durch den in den Konfigs eingestellten Player. Ein weiterer Druck auf dieses Gadget stoppt die Wiedergabe. Dieser Punkt steht Ihnen erst zur Verfügung, wenn ein Sample geladen ist.

### <span id="page-42-0"></span>**1.56 SoundBox Online-Hilfe: Hauptfenster / Öffnen**

<span id="page-42-4"></span>Kürzel: Ö

ARexx : [OPEN](#page-24-8) Menü : [Projekt/Öffnen...](#page-43-6) Dieses Gadget öffnet einen Requester, mit dessen Hilfe Sie eine Datei auswählen können. Diese Datei wird dann geladen und das Format wird eingestellt.

### <span id="page-42-1"></span>**1.57 SoundBox Online-Hilfe: Hauptfenster / Sichern**

<span id="page-42-5"></span>Kürzel: S

ARexx : [SAVE](#page-25-7)

Menü : [Projekt/Sichern als...](#page-44-5)

Dieses Gadget öffnet einen Requester, mit dessen Hilfe Sie eine Datei auswählen können. Das momentane Sample wird dann in diese Datei abgespeichert, wobei das in der Format-Gruppe eingestellte Format und die in der Player-Gruppe eingestellte Rate verwendet wird. In manchen Fällen öffnen sich vorher noch weitere Requester, in denen Sie evtl. einen Abspeicher-Kanal auswählen oder die Abspeicherrate korrigieren können.

Dieser Punkt steht Ihnen erst zur Verfügung, wenn ein Sample geladen ist.

### <span id="page-42-2"></span>**1.58 SoundBox Online-Hilfe: Hauptmenü / Info...**

<span id="page-42-6"></span>Kürzel: ?

Hierdurch rufen Sie einen Requester auf, der Ihnen einige Informationen über die SoundBox ausgibt. Hier finden Sie auch nochmal meine E-Mail-Adresse sowie den Namen des ARexx-Ports.

### <span id="page-42-3"></span>**1.59 SoundBox Online-Hilfe: Hauptmenü / Sample-Info...**

<span id="page-42-7"></span>Kürzel: J

Diese Funktion zeigt Ihnen in einem Requester die wichtigsten Informationen über das momentan geladene Sample an: Sample-Länge: 172486 Bytes < die Sample Länge in Bytes Auflösung: 8 Bits < die Auflösung in Bits

Kanal-Modus: Mono < Mono oder Stereo Loop-Start: 0 < Loop-Startposition in Samples Loop-Länge: 0 Smp's < Loop-Länge in Samples Original-Format: IFF < Format der Ursprungsdatei Original-Rate: 7457 Hz < ursprüngliche Wiedergaberate Player-Rate: 44100 Hz < Ausgaberate Lautstärke: 64 < Ausgabelautstärke Diese Funktion steht Ihnen nur zur Verfügung, wenn Sie ein Sample geladen haben.

### <span id="page-43-0"></span>**1.60 SoundBox Online-Hilfe: Hauptmenü / Hilfe...**

<span id="page-43-4"></span>Kürzel: H

Sie starten hierdurch die Online-Hilfe. Es erscheint ein Text, der beschreibt, wie Sie Hilfe zu bestimmten Punkten anfordern können.

### <span id="page-43-1"></span>**1.61 SoundBox Online-Hilfe: Hauptmenü / Neu**

<span id="page-43-5"></span>Kürzel: N

ARexx : [NEW](#page-24-5)

Das momentan geladene Sample wird verworfen und der Speicher wieder freigegeben.

Alle Änderungen am Sample gehen hierdurch verloren, wenn Sie es nicht vorher abgespeichert haben!

### <span id="page-43-2"></span>**1.62 SoundBox Online-Hilfe: Hauptmenü / Öffnen...**

<span id="page-43-6"></span>Kürzel: O

ARexx : [OPEN](#page-24-8)

```
Gadget: Öffnen
```
Es öffnet sich ein File-Requester, durch den Sie ein Sample auswählen können. Dieses Sample wird anschließend geladen und sein Format eingestellt.

### <span id="page-43-3"></span>**1.63 SoundBox Online-Hilfe: Hauptmenü / Restaurieren**

<span id="page-43-7"></span>Kürzel: R

Das zuletzt geladene/gespeicherte Sample wird erneut eingelesen. Alle Änderungen, die seit dem geschehen sind, werden rückgängig gemacht. Diese Funktion steht Ihnen nur zur Verfügung, wenn Sie ein Sample geladen haben.

### <span id="page-44-0"></span>**1.64 SoundBox Online-Hilfe: Hauptmenü / Sichern**

<span id="page-44-4"></span>Kürzel: S

ARexx : [SAVE](#page-25-7) Das Sample wird unter dem zuletzt verwendeten Namen abgespeichert. Es erscheint kein Requester. Diese Funktion steht Ihnen nur zur Verfügung, wenn Sie ein Sample geladen haben.

### <span id="page-44-1"></span>**1.65 SoundBox Online-Hilfe: Hauptmenü / Sichern als...**

<span id="page-44-5"></span>Kürzel: A

ARexx : [SAVE](#page-25-7)

Gadget: [Sichern](#page-42-5)

Es wird ein Filerequester geöffnet, in dem Sie das Zielverzeichnis und den Dateinamen für das Sample angeben können. Das Sample wird dann dort abgespeichert.

Diese Funktion steht Ihnen nur zur Verfügung, wenn Sie ein Sample geladen haben.

### <span id="page-44-2"></span>**1.66 SoundBox Online-Hilfe: Hauptmenü / Konfigs...**

<span id="page-44-6"></span>Kürzel: C

Der Konfig-Editor wird geöffnet. Dort können Sie alle Betriebsparameter der SoundBox einstellen. Das Hauptfenster läuft parallel dazu und ist weiterhin betriebsbereit. Näheres dazu entnehmen Sie bitte der Online-Hilfe des Konfig-Editors.

### <span id="page-44-3"></span>**1.67 SoundBox Online-Hilfe: Hauptmenü / Loop-Editor...**

#### <span id="page-44-7"></span>Kürzel: L

Der Loop-Editor wird geöffnet. Dort können Sie die Wiederholungsschleife des Samples einstellen. Währenddessen bleibt das Hauptfenster voll funktionsfähig. Näheres dazu entnehmen Sie bitte der Online-Hilfe des Loop-Editors.

### <span id="page-45-0"></span>**1.68 SoundBox Online-Hilfe: Hauptmenü / Quit**

<span id="page-45-4"></span>Kürzel: Q

ARexx : [QUIT](#page-25-5) Gadget: Close-Gadget des Hauptfensters Hiermit verlassen Sie die SoundBox. Es werden alle Fenster geschlossen und der Speicher freigegeben. Änderungen, die Sie am Sample vorgenommen haben und noch nicht abgespeichert haben, gehen verloren.

### <span id="page-45-1"></span>**1.69 SoundBox Online-Hilfe: Ratemenü / Rate rücksetzen**

<span id="page-45-7"></span>Kürzel: .

#### ARexx : [OLDRATE](#page-24-7)

Wenn Sie die Wiedergaberate verstellt haben, und möchten nun die ursprüngliche Rate wiederherstellen, dann rufen Sie einfach diese Funktion auf.

Dieser Punkt steht Ihnen erst zur Verfügung, wenn ein Sample geladen ist.

### <span id="page-45-2"></span>**1.70 SoundBox Online-Hilfe: Hauptmenü / Vorzeichen wechseln**

<span id="page-45-5"></span>Kürzel: F

#### ARexx : [FLIPSIGN](#page-22-9)

Hierdurch wird das Sample vorzeichenbehaftet/nicht vorzeichenbehaftet. Die Soundwiedergabe des Amiga erfordert vorzeichenbehaftete Samples. Die meisten PC- und Macintosh-Samples sind jedoch nicht vorzeichenbehaftet. Durch diese Funktion können Sie solche Samples umwandeln. Dieser Punkt steht Ihnen erst zur Verfügung, wenn ein Sample geladen ist.

### <span id="page-45-3"></span>**1.71 SoundBox Online-Hilfe: Hauptmenü / Länge optimieren**

<span id="page-45-6"></span>Kürzel: T

#### ARexx : [OPTIMIZE](#page-24-9)

Das Sample wird auf eine möglichst kurze Länge gebracht, indem "überflüssige Stille" am Ende abgeschnitten wird. Dieser Punkt steht Ihnen erst zur Verfügung, wenn ein Sample geladen ist.

### <span id="page-46-0"></span>**1.72 SoundBox Online-Hilfe: Hauptmenü / SoundTracker-Init**

<span id="page-46-4"></span>Kürzel: I

#### ARexx : [STINIT](#page-26-5)

Wenn Sie vorhaben, das aktuelle Sample als RAW-Sample für Soundtracker-Musiken zu verwenden, sollten Sie vor dem Abspeichern diese Funktion aufrufen. Dadurch werden die ersten beiden Bytes des Samples gelöscht und ein Pfeifen während der Musikwiedergabe wird somit vermieden. Dieser Punkt steht Ihnen erst zur Verfügung, wenn ein Sample geladen

ist.

### <span id="page-46-1"></span>**1.73 SoundBox Online-Hilfe: Hauptmenü / Sample umdrehen**

<span id="page-46-5"></span>Kürzel: V

#### ARexx : [REVERSE](#page-25-6)

Das aktuelle Sample wird "umgedreht", also in Zeitrichtung gespiegelt.

Es ertönt danach rückwärts.

Dieser Punkt steht Ihnen erst zur Verfügung, wenn ein Sample geladen

ist.

### <span id="page-46-2"></span>**1.74 SoundBox Online-Hilfe: Hauptmenü / Offset ausgleichen**

<span id="page-46-6"></span>Kürzel: E

ARexx : [OFFSET](#page-24-6)

Vor allem, wenn das Sample von billigen Samplern aufgenommen wurde,

kann es vorkommen, daß die Wellenform von dem Nullpunkt verschoben

ist.

Diese Funktion gleicht diesen "Offset" aus und bringt das Sample wieder auf den echten Nullpunkt.

Dieser Punkt steht Ihnen erst zur Verfügung, wenn ein Sample geladen

ist.

### <span id="page-46-3"></span>**1.75 SoundBox Online-Hilfe: Hauptmenü / Maximale Amplitude**

<span id="page-46-7"></span>Kürzel: B

ARexx : [MAXAMPLITUDE](#page-23-7)

Das Sample wird auf maximale Aussteuerung hochgerechnet.

Bei 16 Bit-Samples sollten Sie diese Funktion aufrufen, bevor Sie es

als 8 Bit-Sample abspeichern. Dadurch gehen möglichst wenig Informa-

tionen verloren.

Sie können auch zu leise aufgenommene Samples so auf einen normalen

Pegel bringen.

Dieser Punkt steht Ihnen erst zur Verfügung, wenn ein Sample geladen ist.

### <span id="page-47-0"></span>**1.76 SoundBox Online-Hilfe: Hauptmenü / Ausblenden am Ende**

<span id="page-47-4"></span>Kürzel: D

```
ARexx : FADEOUT
```
Hier wird das Ende des Samples ausgeblendet. Ein knacken, das am Ende der Wiedergabe ertönt, wird so vermieden.

Dieser Punkt steht Ihnen erst zur Verfügung, wenn ein Sample geladen ist.

### <span id="page-47-1"></span>**1.77 SoundBox Online-Hilfe: Ratemenü / Halbieren**

<span id="page-47-5"></span>Kürzel: -

```
ARexx : HALFRATE
```
Hiermit halbieren Sie die Wiedergaberate. Die Tonlage ist dadurch eine Oktave tiefer. Ein Minimum von 5000 Hz wird nicht unterschritten. Dieser Punkt steht Ihnen erst zur Verfügung, wenn ein Sample geladen ist.

### <span id="page-47-2"></span>**1.78 SoundBox Online-Hilfe: Ratemenü / Verdoppeln**

<span id="page-47-6"></span>Kürzel: +

```
ARexx : DOUBLERATE
```
Hiermit verdoppeln Sie die Wiedergaberate. Die Tonlage ist dadurch eine Oktave höher. Ein Maximum von 5000 Hz wird nicht überschritten. Dieser Punkt steht Ihnen erst zur Verfügung, wenn ein Sample geladen ist.

### <span id="page-47-3"></span>**1.79 SoundBox Online-Hilfe: Ratemenü / ????? Hz**

<span id="page-47-7"></span>Kürzel: 1,2,3,4,5,6,7,8

Hier können Sie eine konstante Rate direkt einstellen. Die wichtigsten Wiedergabefrequenzen sind hier eingetragen. Dieser Punkt steht Ihnen erst zur Verfügung, wenn ein Sample geladen ist.

### <span id="page-48-0"></span>**1.80 SoundBox Online-Hilfe: Loop-Editor / Loop Start**

Kürzel: S

ARexx : [GETLOOP](#page-23-4) [SETLOOP](#page-26-3)

Menü : Hauptfenster: Projekt/Loop-Editor... Hier können Sie die Startposition der Wiedergabeschleife angeben. Sobald das Sample an der Endmarkierung angekommen ist, wird die Wiedergabe ab dieser Position fortgesetzt. Die Angabe ist in Samples (bei 16 Bit also 1 Sample = 2 Byte).

### <span id="page-48-1"></span>**1.81 SoundBox Online-Hilfe: Loop-Editor / Loop Ende**

Kürzel: E

#### ARexx : [GETLOOP](#page-23-4) [SETLOOP](#page-26-3)

Menü : Hauptfenster: Projekt/Loop-Editor... Hier können Sie die Endposition der Wiedergabeschleife angeben. Sobald das Sample an dieser Endmarkierung angekommen ist, wird die Wiedergabe ab der Startposition fortgesetzt. Die Angabe ist in Samples (bei 16 Bit also 1 Sample = 2 Byte). Wenn Sie hier eine '-1' eingeben, wird die Endposition automatisch auf das Ende des Samples angepaßt. Achtung: wenn die Start- und Endposition identisch sind, scheint das Sample nicht zu ertönen, wenn [Play](#page-41-5) betätigt wird. Wenn Sie hier die Schleifenwiedergabe durch Abschalten des [Loop?](#page-48-3) -Gadgets unterbinden, ertönt das Sample wieder.

### <span id="page-48-2"></span>**1.82 SoundBox Online-Hilfe: Loop-Editor / Loop?**

#### <span id="page-48-3"></span>Kürzel: L

#### ARexx : [GETLOOP](#page-23-4) [SETLOOP](#page-26-3)

Menü : Hauptfenster: Projekt/Loop-Editor... Dieser Punkt steuert die Wiedergabeschleife. Ist er desaktiviert (kein Häkchen), ist die Wiedergabeschleife abgeschaltet. Die eingestellten Werte werden auch nicht abgespeichert. Ist er aktiviert (Häkchen sichtbar), wird die Wiedergabeschleife nach eingestellten Parametern benutzt und außerdem abgespeichert, sofern das Sample-Format Loops unterstützt (IFF und VOC).

### <span id="page-49-0"></span>**1.83 SoundBox Online-Hilfe: Konfigs-Editor / Productivity-Schirm**

#### Kürzel: P

Die Ausgabe-Rate der Amiga-Hardware läßt sich noch einmal verdoppeln, wenn während der Wiedergabe der Bildschirm im sogenannten "Multiscan Productivity"-Modus läuft. Dieser Modus steht Ihnen allerdings nur zur Verfügung, wenn Sie einen ECS- oder AGA-Chipsatz benutzen und einen Multisync-Monitor am Amiga angeschlossen haben. Sie können dann den Productivity-Modus durch die Screenmode-Prefs einstellen. WICHTIG! Wenn Sie keinen Multisync-Monitor verwenden, dürfen Sie diesen Modus nicht einstellen, da ansonsten Ihr Monitor beschädigt werden kann! Beachten Sie, daß es außerdem nicht ausreicht, eine Graphikkarte mit entsprechender Auflösung zu betreiben. Es MUSS der Productivity-Modus angezeigt werden! Wenn Sie den Productivity-Modus eingestellt haben, können Sie dieses Feld anklicken, so daß ein Häkchen erscheint. Die maximale Ausgabe-

rate verdoppelt sich dann.

Es ist nicht schlimm, wenn Sie dieses Feld angewählt haben, obwohl Sie keinen Productivity-Modus benutzen. Es wird dabei keine Hardware beschädigt. Allerdings leidet die Wiedergabequalität erheblich, wenn Sie Raten größer als 28860 Hz verwenden!

Diese Funktion steht nur registrierten Anwendern zur Verfügung.

### <span id="page-49-1"></span>**1.84 SoundBox Online-Hilfe: Konfigs-Editor / Rate 8 Bit**

#### Kürzel: R

Durch diesen Regler können Sie die Ausgaberate für 8 Bit Samples einstellen. Der Bereich geht von 10083 Hz bis 28867 Hz (bzw. 57734 Hz im Productivity-Modus). Während der Wiedergabe wird das Sample dann von der Wiedergaberate in die Ausgaberate umgerechnet. Wählen Sie mit der Maus den Regler an und verschieben Sie ihn, um die Wiedergaberate einzustellen. Mit dem Kürzel erhöhen Sie die Rate zum nächsten Wert. Mit <SHIFT> und dem Kürzel wird die Rate erniedrigt. Generell gilt hierbei: je höher der Wert ist, desto besser ist die Wiedergabequalität, allerdings steigt auch die Rechenzeit an. Sie sollten also bei langsamen Rechnern (68000) oder wenn rechenintensive Arbeiten parallel erledigt werden, die Rate herabsetzen. Spätestens wenn die Ausgabe abgehackt klingt, müssen Sie die Rate herabsetzen. Die krummen Werte sowie der logarithmische Maßstab auf dem Regler entstehen durch die Audio-Hardware des Amiga. Diese kann nur bestimmte Werte annehmen.

### <span id="page-50-0"></span>**1.85 SoundBox Online-Hilfe: Konfigs-Editor / Rate 16 Bit**

#### Kürzel: T

Durch diesen Regler können Sie die Ausgaberate für 16 Bit Samples einstellen. Der Bereich geht von 10083 Hz bis 28867 Hz (bzw. 57734 Hz im Productivity-Modus). Während der Wiedergabe wird das Sample dann von der Wiedergaberate in die Ausgaberate umgerechnet. Wählen Sie mit der Maus den Regler an und verschieben Sie ihn, um die Wiedergaberate einzustellen. Mit dem Kürzel erhöhen Sie die Rate zum nächsten Wert. Mit <SHIFT> und dem Kürzel wird die Rate erniedrigt. Generell gilt hierbei: je höher der Wert ist, desto besser ist die Wiedergabequalität, allerdings steigt auch die Rechenzeit an. Sie sollten also bei langsamen Rechnern (68000) oder wenn rechenintensive Arbeiten parallel erledigt werden, die Rate herabsetzen. Spätestens wenn die Ausgabe abgehackt klingt, müssen Sie die Rate herabsetzen. Die krummen Werte sowie der logarithmische Maßstab auf dem Regler entstehen durch die Audio-Hardware des Amiga. Diese kann nur bestimmte Werte annehmen. Beachten Sie, daß im "14 Bit Halbe Rate"-Modus die Ausgaberate noch einmal halbiert wird.

### <span id="page-50-1"></span>**1.86 SoundBox Online-Hilfe: Konfigs-Editor / 16 Bit-Player-Modus**

#### Kürzel: M

Hier können Sie einstellen, auf welche Art 16 Bit-Samples ausgegeben werden sollen. Sie haben folgende Möglichkeiten: 8Bit - Standard Hier wird das Sample vor der Ausgabe von 16 auf 8 Bit heruntergerechnet. Dies verbraucht weniger Rechenzeit und erlaubt einen normalen Raten-Bereich, allerdings klingt das Sample nicht sehr "tief". 14Bit - Halbe Rate Ist ein Kompromiß zwischen "8 - Standard" und "14 - Dynamic Range". Das Sample wird in echten 14 Bit ausgegeben, wobei nur etwas mehr Rechenzeit benötigt wird. Die Ausgaberate wird allerdings halbiert und findet schon bei 14430 Hz (bzw. 28860 Hz im Productivity-Modus) seine Grenze.

14Bit - Gemischt Hier wird das Sample in echten 14 Bit ausgegeben,

wobei der volle Ausgaberaten-Bereich benutzt werden kann. Im Gegensatz zu "Halbe Rate" rauscht dieser Modus auf vielen Amigas ein wenig. Mehr dazu siehe [Wiedergabe-Technik](#page-16-3) . Mit dem Tastaturkürzel wechseln Sie zum nächsten Player-Modus. <SHIFT> und das Kürzel wechselt zum vorigen Modus.

### <span id="page-51-0"></span>**1.87 SoundBox Online-Hilfe: Konfigs-Editor / Audio-Filter**

Kürzel: F

Hiermit können Sie den Hardware-Filter während der Wiedergabe an- oder ausschalten. Wenn er eingeschaltet ist, wird ab ca. 7 kHz gefiltert, was das Quantisierungsrauschen vermindert. Bei den heutigen Wiedergaberaten kann der Filter allerdings abgeschaltet bleiben, was eine scheinbar bessere Wiedergabequalität zur Folge hat. Beachten Sie, daß beim Amiga 1000 der Hardware-Filter nicht abgeschaltet werden kann. Dieses Gadget ist hier wirkungslos. Es ist normal, daß sich die Power-LED entsprechend mit an- und ausschaltet.

### <span id="page-51-1"></span>**1.88 SoundBox Online-Hilfe: Konfigs-Editor / Startverzeichnis**

<span id="page-51-4"></span>Kürzel: V

In diesem Textfeld können Sie ein Verzeichnis einstellen, welches immer als aktuelles Verzeichnis gesetzt wird, wenn Sie die SoundBox starten. Normalerweise geben Sie hier das Verzeichnis an, in dem Sie die Samples aufbewahren.

Durch den Kasten neben dem Textfeld können Sie einen Requester öffnen lassen, der Ihnen die Auswahl erleichtert.

### <span id="page-51-2"></span>**1.89 SoundBox Online-Hilfe: Konfigs-Editor / Startverzeichnis**

Hierdurch öffnet sich ein Requester, in dem Sie bequem durch die Maus das [Startverzeichnis](#page-51-4) einstellen können.

### <span id="page-51-3"></span>**1.90 SoundBox Online-Hilfe: Konfigs-Editor / Immer als RAW laden**

Kürzel: W

Wenn dieses Feld aktiviert ist, wird jedes Sample als RAW-Sample erkannt und geladen, unabhängig von seinem richtigen Format. Verwenden Sie diese Option, wenn Sie ein defektes Sample einladen möchten.

### <span id="page-52-0"></span>**1.91 SoundBox Online-Hilfe: Konfigs-Editor / VOC extended sichern**

Kürzel: N

Wenn dieses Feld aktiviert ist, speichert SoundBox VOC-Samples auf jedem Fall mit einem Extended-Block ab. Normalerweise wird dieser Block nur bei Stereo-Samples abgespeichert. Ältere oder einfache Programme können dadurch allerdings verwirrt werden.

### <span id="page-52-1"></span>**1.92 SoundBox Online-Hilfe: Konfigs-Editor / Suffix anpassen**

Kürzel: X Wenn Sie dieses Feld aktivieren, wird der Dateinamen-Suffix (Endung) nach dem abzuspeichernden Format geändert: RAW kein Suffix ("foobar") IFF ".iff" ("foobar.iff") VOC ".voc" ("foobar.voc") Wave ".wav" ("foobar.wav") AIFF ".aiff" ("foobar.aiff") AIFC ".aifc" ("foobar.aifc") MAUD ".maud" ("foobar.maud") Maestro ".maestro" ("foobar.maestro") Der alte Suffix geht verloren. Wenn diese Option abgeschaltet ist, wird der Sample-Name nicht verändert.

### <span id="page-52-2"></span>**1.93 SoundBox Online-Hilfe: Konfigs-Editor / Sichern**

Kürzel: S Hiermit speichern Sie die momentanen Einstellungen auf Diskette ab und beenden den Konfigs-Editor. Es werden hier außerdem die Positionen des Konfig-Editor- und Loop-Editor-Fensters abgespeichert. Unregistrierten Benutzern steht diese Funktion nicht zur Verfügung.

### <span id="page-52-3"></span>**1.94 SoundBox Online-Hilfe: Konfigs-Editor / Benutzen**

Kürzel: B , Enter , Return

Hiermit übernehmen Sie die eingestellten Parameter und beenden den Konfigs-Editor. Die Einstellungen werden nicht dauerhaft gespeichert.

### <span id="page-53-0"></span>**1.95 SoundBox Online-Hilfe: Konfigs-Editor / Abbruch**

Kürzel: A , Esc

Hiermit verwerfen Sie die eingestellten Parameter und beenden den Konfigs-Editor. Die Einstellungen werden weder übernommen, noch dauerhaft gespeichert.

### <span id="page-53-1"></span>**1.96 SoundBox Online-Hilfe: Konfigs-Editor / Exakte Wellenform**

Kürzel: K

SoundBox kennt zwei Möglichkeiten der Darstellung von Wellenformen. Wenn dieses Feld nicht aktiviert ist, wird das Sample stichprobenartig durchlaufen. Dies geht zwar auch bei großen Samples sehr schnell, aber auf der Anzeige läßt sich in der Regel nicht die Aussteuerung des Samples ablesen, da der größte Teil der Sampledaten einfach überlesen wurde. Wird dieses Feld aktiviert, benötigt SoundBox zwar spürbar mehr Zeit zur Darstellung des Samples, aber es läßt sich problemlos die Aussteuerung des Samples ablesen, da alle Sampledaten berücksichtigt werden. Wenn Sie einen schnellen Prozessor besitzen und/oder nur kurze Samples bearbeiten, empfehle ich, das Feld zu aktivieren!

### <span id="page-53-2"></span>**1.97 SoundBox Online-Hilfe: Konfigs-Editor / RAW Rate**

Kürzel: E

In RAW-Dateien werden keine Informationen über das Sample abgelegt, also auch keine Informationen über die Wiedergaberate. In diesem Regler stellen Sie die Rate ein, die SoundBox verwenden soll, sobald eine RAW-Datei gelesen wird. Wählen Sie mit der Maus den Regler an und verschieben Sie ihn, um die Rate einzustellen. Mit dem Kürzel erhöhen Sie die Rate zum nächsten Wert. Mit <SHIFT> und dem Kürzel wird die Rate erniedrigt.